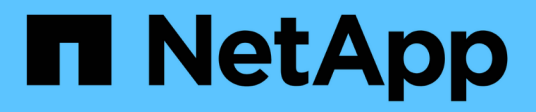

# 使用**BlueXP**复制和同步

BlueXP copy and sync

NetApp August 13, 2024

This PDF was generated from https://docs.netapp.com/zh-cn/bluexp-copy-sync/task-prepare-objectstorage.html on August 13, 2024. Always check docs.netapp.com for the latest.

# 目录

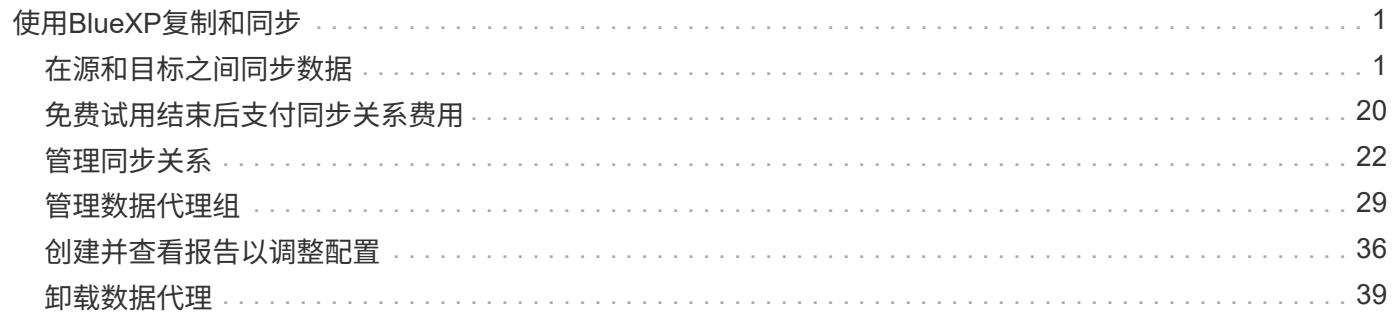

# <span id="page-2-0"></span>使用**BlueXP**复制和同步

# <span id="page-2-1"></span>在源和目标之间同步数据

准备数据代理以在对象存储之间同步数据

如果您计划将数据从对象存储同步到对象存储(例如、从Amazon S3同步到Azure Blb)、则 需要在创建同步关系之前准备数据代理组。

关于此任务

要准备数据代理组、您需要修改扫描程序的配置。如果不修改此配置、您可能会发现此同步关系存在性能问题。

开始之前

用于将数据从对象存储同步到对象存储的数据代理组只能管理这些类型的同步关系。如果数据代理组管理不同类 型的同步关系(例如、NFS到NFS或对象存储到SMB)、则这些同步关系的性能可能会受到负面影响。

### 步骤

1. 从BlueXP复制和同步中、选择\*管理数据代理\*。

- 2. 洗择 203
- 3. 更新扫描仪配置:
	- a. 将\*Scanner ConcurrENT\*更改为\*1\*。
	- b. 将\*扫描程序进程限制\*更改为\*1\*。
- 4. 选择\*Unify Configuration\*。

结果

BlueXP复制和同步更新数据代理组的配置。

下一步是什么?

现在、您可以使用刚刚配置的数据代理组在对象存储之间创建同步关系。

<span id="page-2-2"></span>创建同步关系

创建同步关系时、BlueXP复制和同步服务会将文件从源复制到目标。初始副本完成后、服 务将每 24 小时同步所有更改的数据。

在创建某些类型的同步关系之前、您需要先在BlueXP中创建一个工作环境。

为特定类型的工作环境创建同步关系

如果要为以下任一项创建同步关系,则首先需要创建或发现工作环境:

- 适用于 ONTAP 的 Amazon FSX
- Azure NetApp Files
- Cloud Volumes ONTAP
- 内部 ONTAP 集群

### 步骤

- 1. 创建或发现工作环境。
	- ["](https://docs.netapp.com/us-en/bluexp-fsx-ontap/start/task-getting-started-fsx.html)[创建适用于](https://docs.netapp.com/us-en/bluexp-fsx-ontap/start/task-getting-started-fsx.html) [ONTAP](https://docs.netapp.com/us-en/bluexp-fsx-ontap/start/task-getting-started-fsx.html) [的](https://docs.netapp.com/us-en/bluexp-fsx-ontap/start/task-getting-started-fsx.html) [Amazon FSX](https://docs.netapp.com/us-en/bluexp-fsx-ontap/start/task-getting-started-fsx.html) [工作环境](https://docs.netapp.com/us-en/bluexp-fsx-ontap/start/task-getting-started-fsx.html)["](https://docs.netapp.com/us-en/bluexp-fsx-ontap/start/task-getting-started-fsx.html)
	- ["](https://docs.netapp.com/us-en/bluexp-azure-netapp-files/task-quick-start.html)[设置和发现](https://docs.netapp.com/us-en/bluexp-azure-netapp-files/task-quick-start.html) [Azure NetApp Files"](https://docs.netapp.com/us-en/bluexp-azure-netapp-files/task-quick-start.html)
	- ["](https://docs.netapp.com/us-en/bluexp-cloud-volumes-ontap/task-deploying-otc-aws.html)[在](https://docs.netapp.com/us-en/bluexp-cloud-volumes-ontap/task-deploying-otc-aws.html) [AWS](https://docs.netapp.com/us-en/bluexp-cloud-volumes-ontap/task-deploying-otc-aws.html) [中启动](https://docs.netapp.com/us-en/bluexp-cloud-volumes-ontap/task-deploying-otc-aws.html) [Cloud Volumes ONTAP"](https://docs.netapp.com/us-en/bluexp-cloud-volumes-ontap/task-deploying-otc-aws.html)
	- ["](https://docs.netapp.com/us-en/bluexp-cloud-volumes-ontap/task-deploying-otc-azure.html)[在](https://docs.netapp.com/us-en/bluexp-cloud-volumes-ontap/task-deploying-otc-azure.html) [Azure](https://docs.netapp.com/us-en/bluexp-cloud-volumes-ontap/task-deploying-otc-azure.html) [中启动](https://docs.netapp.com/us-en/bluexp-cloud-volumes-ontap/task-deploying-otc-azure.html) [Cloud Volumes ONTAP"](https://docs.netapp.com/us-en/bluexp-cloud-volumes-ontap/task-deploying-otc-azure.html)
	- ["](https://docs.netapp.com/us-en/bluexp-cloud-volumes-ontap/task-deploying-gcp.html)[在](https://docs.netapp.com/us-en/bluexp-cloud-volumes-ontap/task-deploying-gcp.html) [Google Cloud](https://docs.netapp.com/us-en/bluexp-cloud-volumes-ontap/task-deploying-gcp.html) [中启动](https://docs.netapp.com/us-en/bluexp-cloud-volumes-ontap/task-deploying-gcp.html) [Cloud Volumes ONTAP"](https://docs.netapp.com/us-en/bluexp-cloud-volumes-ontap/task-deploying-gcp.html)
	- ["](https://docs.netapp.com/us-en/bluexp-cloud-volumes-ontap/task-adding-systems.html)[添加现有](https://docs.netapp.com/us-en/bluexp-cloud-volumes-ontap/task-adding-systems.html) [Cloud Volumes ONTAP](https://docs.netapp.com/us-en/bluexp-cloud-volumes-ontap/task-adding-systems.html) [系统](https://docs.netapp.com/us-en/bluexp-cloud-volumes-ontap/task-adding-systems.html)["](https://docs.netapp.com/us-en/bluexp-cloud-volumes-ontap/task-adding-systems.html)
	- ["](https://docs.netapp.com/us-en/bluexp-ontap-onprem/task-discovering-ontap.html)[发现](https://docs.netapp.com/us-en/bluexp-ontap-onprem/task-discovering-ontap.html) [ONTAP](https://docs.netapp.com/us-en/bluexp-ontap-onprem/task-discovering-ontap.html) [集群](https://docs.netapp.com/us-en/bluexp-ontap-onprem/task-discovering-ontap.html)["](https://docs.netapp.com/us-en/bluexp-ontap-onprem/task-discovering-ontap.html)
- 2. 选择\*Canves\*。
- 3. 选择与上述任何类型匹配的工作环境。
- 4. 选择 Sync 旁边的操作菜单。

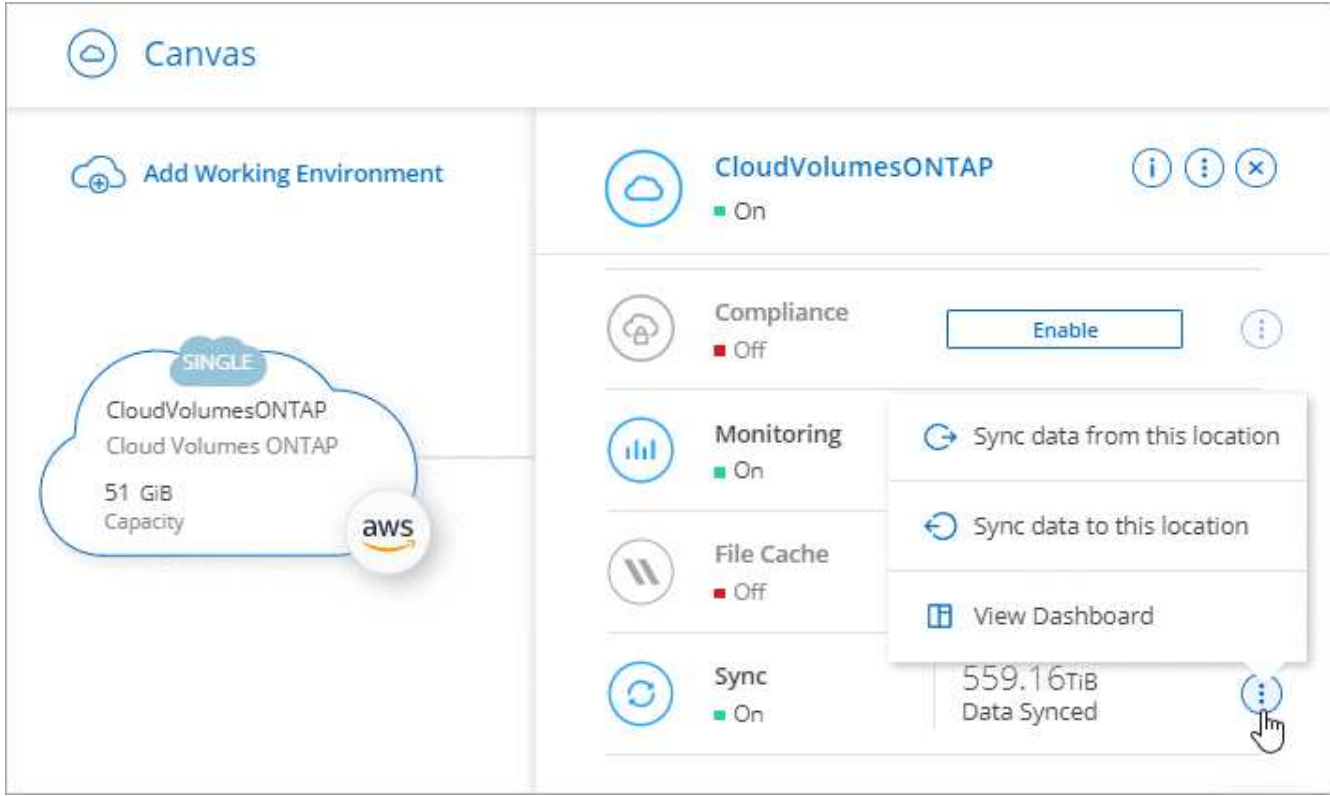

5. 选择 \* 从此位置同步数据 \* 或 \* 将数据同步到此位置 \* , 然后按照提示设置同步关系。

### 创建其他类型的同步关系

使用以下步骤将数据同步到或不同步适用于 ONTAP , Azure NetApp Files , Cloud Volumes ONTAP 或内部 ONTAP 集群的 Amazon FSX 以外的受支持存储类型。以下步骤提供了一个示例, 说明如何设置从 NFS 服务器 到 S3 存储分段的同步关系。

- 1. 在BlueXP中,选择\*Sync\*。
- 2. 在 \* 定义同步关系 \* 页面上,选择源和目标。

以下步骤提供了如何创建从 NFS 服务器到 S3 存储区的同步关系的示例。

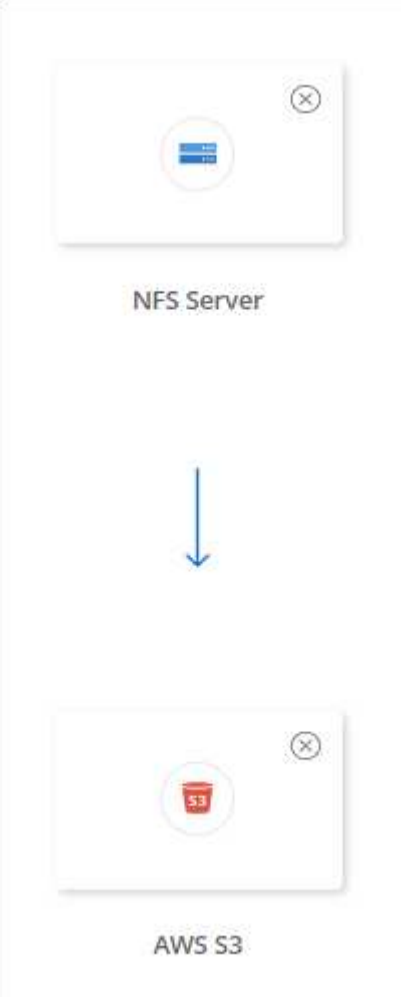

- 3. 在 \* NFS Server\* 页面上,输入要同步到 AWS 的 NFS 服务器的 IP 地址或完全限定域名。
- 4. 在 \* 数据代理组 \* 页面上,按照提示在 AWS , Azure 或 Google Cloud Platform 中创建数据代理虚拟机, 或者在现有 Linux 主机上安装数据代理软件。

有关详细信息,请参阅以下页面:

- ["](https://docs.netapp.com/zh-cn/bluexp-copy-sync/task-installing-aws.html)[在](https://docs.netapp.com/zh-cn/bluexp-copy-sync/task-installing-aws.html) [AWS](https://docs.netapp.com/zh-cn/bluexp-copy-sync/task-installing-aws.html) [中创建数据代理](https://docs.netapp.com/zh-cn/bluexp-copy-sync/task-installing-aws.html)["](https://docs.netapp.com/zh-cn/bluexp-copy-sync/task-installing-aws.html)
- ["](https://docs.netapp.com/zh-cn/bluexp-copy-sync/task-installing-azure.html)[在](https://docs.netapp.com/zh-cn/bluexp-copy-sync/task-installing-azure.html) [Azure](https://docs.netapp.com/zh-cn/bluexp-copy-sync/task-installing-azure.html) [中创建数据代理](https://docs.netapp.com/zh-cn/bluexp-copy-sync/task-installing-azure.html)["](https://docs.netapp.com/zh-cn/bluexp-copy-sync/task-installing-azure.html)
- ["](https://docs.netapp.com/zh-cn/bluexp-copy-sync/task-installing-gcp.html)[在](https://docs.netapp.com/zh-cn/bluexp-copy-sync/task-installing-gcp.html) [Google Cloud](https://docs.netapp.com/zh-cn/bluexp-copy-sync/task-installing-gcp.html) [中创建数据代理](https://docs.netapp.com/zh-cn/bluexp-copy-sync/task-installing-gcp.html)["](https://docs.netapp.com/zh-cn/bluexp-copy-sync/task-installing-gcp.html)
- ["](https://docs.netapp.com/zh-cn/bluexp-copy-sync/task-installing-linux.html)[在](https://docs.netapp.com/zh-cn/bluexp-copy-sync/task-installing-linux.html) [Linux](https://docs.netapp.com/zh-cn/bluexp-copy-sync/task-installing-linux.html) [主机上安装数据代理](https://docs.netapp.com/zh-cn/bluexp-copy-sync/task-installing-linux.html)["](https://docs.netapp.com/zh-cn/bluexp-copy-sync/task-installing-linux.html)
- 5. 安装数据代理后,选择\*CONTINUD\*。

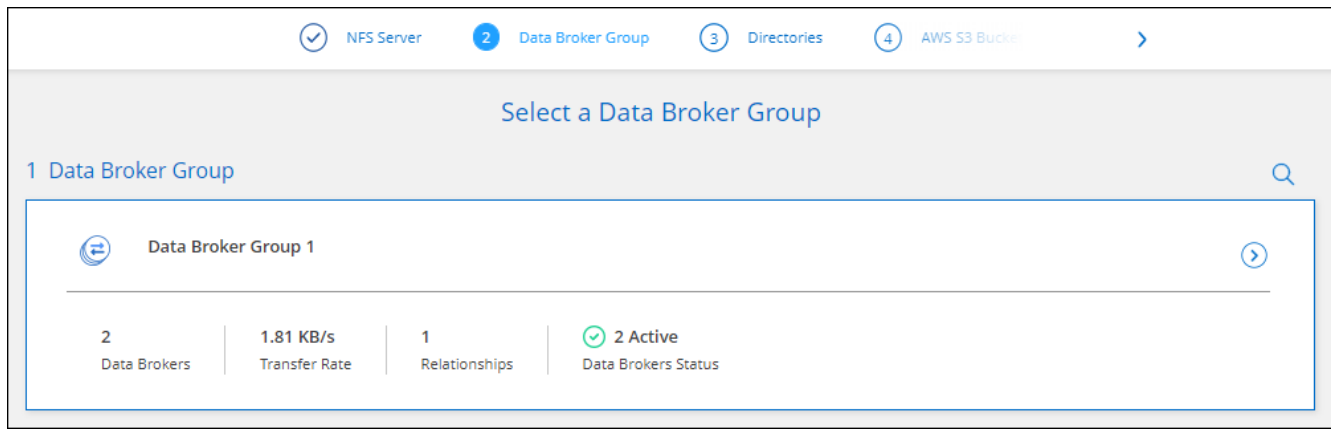

6. 在 \* 目录 \* 页面上,选择顶级目录或子目录。

如果BlueXP复制和同步无法检索导出、请选择\*手动添加导出\*并输入NFS导出的名称。

如果要同步 NFS 服务器上的多个目录、则必须在完成后创建其他同步关系。

7. 在 \* AWS S3 Bucket\* 页面上,选择一个存储分段:

◦ 向下钻取以选择存储桶中的现有文件夹或选择在存储桶内创建的新文件夹。

- 选择\*添加到列表\*以选择与您的AWS帐户无关的S3存储分段。 ["](https://docs.netapp.com/zh-cn/bluexp-copy-sync/reference-requirements.html#s3)[必须将特定权限应用于](https://docs.netapp.com/zh-cn/bluexp-copy-sync/reference-requirements.html#s3) [S3](https://docs.netapp.com/zh-cn/bluexp-copy-sync/reference-requirements.html#s3) [存储区。](https://docs.netapp.com/zh-cn/bluexp-copy-sync/reference-requirements.html#s3)["](https://docs.netapp.com/zh-cn/bluexp-copy-sync/reference-requirements.html#s3)。
- 8. 在 \* 分段设置 \* 页面上, 设置分段:

 $(i)$ 

- $\,$ 。选择是否启用 S3 存储分段加密,然后选择 AWS KMS 密钥,输入 KMS 密钥的 ARN 或选择 AES-256 加密。
- 选择 S3 存储类。 ["](https://docs.netapp.com/zh-cn/bluexp-copy-sync/reference-supported-relationships.html#storage-classes)[查看支持的存储类。](https://docs.netapp.com/zh-cn/bluexp-copy-sync/reference-supported-relationships.html#storage-classes)["](https://docs.netapp.com/zh-cn/bluexp-copy-sync/reference-supported-relationships.html#storage-classes)。

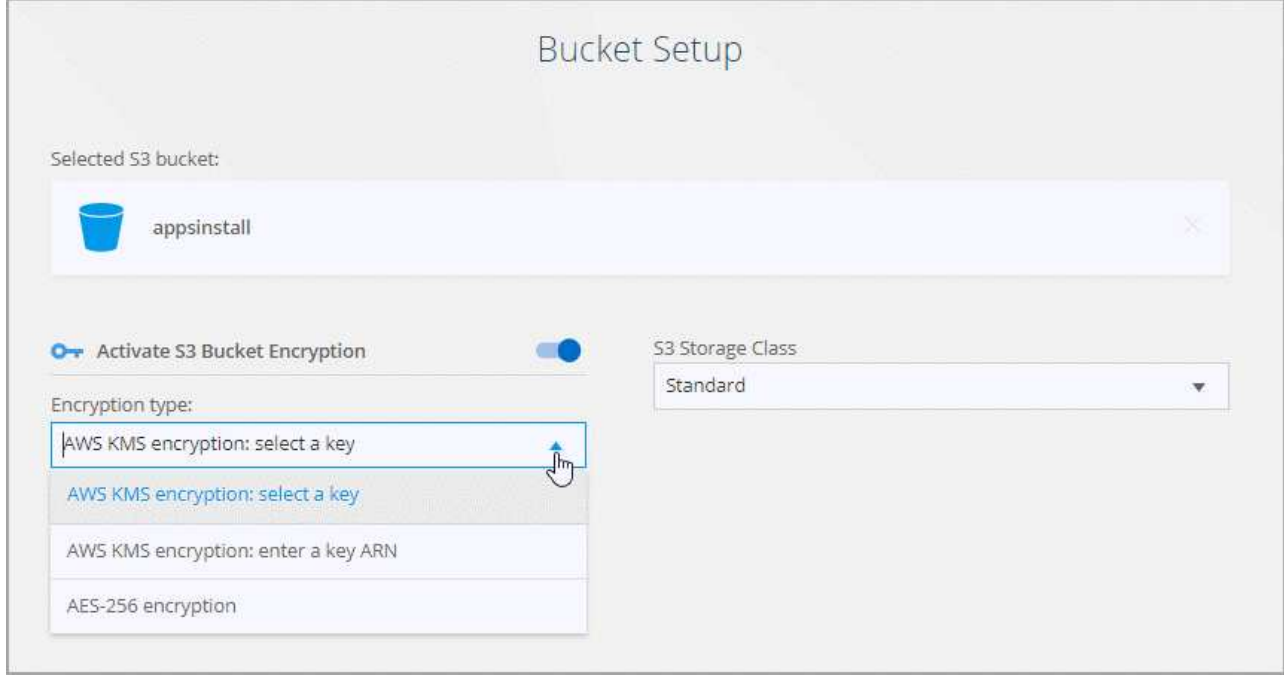

9. 【设置】在 \* 设置 \* 页面上, 定义源文件和文件夹在目标位置的同步和维护方式:

#### 计划

为将来的同步选择重复计划或关闭同步计划。您可以计划一个关系以每 1 分钟同步一次数据。

同步超时

定义在指定的分钟数、小时数或天数内未完成同步时、BlueXP复制和同步是否应取消数据同步。

通知

用于选择是否在BlueXP的通知中心接收BlueXP副本和同步通知。您可以为成功的数据同步、失败的数据 同步和已取消的数据同步启用通知。

### 重试

定义BlueXP复制和同步在跳过文件之前应重试同步文件的次数。

#### 持续同步

初始数据同步完成后、BlueXP复制和同步将侦听源S3存储分段或Google Cloud Storage分段上的更改、 并在发生任何更改时持续同步到目标。无需按计划间隔重新扫描源。

只有在创建同步关系以及将数据从S3存储分段或Google Cloud Storage同步到Azure Blob存储、CIFS 、Google Cloud Storage、IBM Cloud Object Storage、NFS、S3、 和StorageGRID \*或\*从Azure Blob存 储到Azure Blob存储、CIFS、Google云存储、IBM云对象存储、NFS和StorageGRID。

如果启用此设置、则会影响以下其他功能:

- 同步计划已禁用。
- 以下设置将还原为其默认值:Sync Timeout、Recently Modified Files和Date Modified。
- 如果S3为源、则按大小筛选仅在复制事件(而不是删除事件)上处于活动状态。
- 创建此关系后、您只能加快或删除此关系。您不能中止同步、修改设置或查看报告。

可以使用外部存储分段创建持续同步关系。为此、请执行以下步骤:

i. 转到外部存储分段项目的Google Cloud控制台。

ii. 转到\*云存储>设置>云存储服务帐户\*。

iii. 更新local.json文件:

```
{
"protocols": {
      "gcp": {
           "storage-account-email": <storage account email>
}
}
}
```
iv. 重新启动数据代理:

A. sudo PM2 stop all

B. sudo PM2 start all

v. 创建与相关外部存储分段的持续同步关系。

Œ

用于创建与外部存储分段的持续同步关系的数据代理将无法与其项目中的存储分段 创建另一个持续同步关系。

### 比较依据

选择在确定文件或目录是否已更改且应再次同步时、BlueXP复制和同步是否应比较某些属性。

即使取消选中这些属性、BlueXP复制和同步仍会通过检查路径、文件大小和文件名来将源与目标进行比 较。如果有任何更改,则会同步这些文件和目录。

您可以通过比较以下属性来选择启用或禁用BlueXP副本和同步:

- \* mtime\* :文件的上次修改时间。此属性对目录无效。
- \* uid\* , \* gid\* 和 \* 模式 \* : Linux 的权限标志。

#### 复制对象

启用此选项可复制对象存储元数据和标记。如果用户更改了源上的元数据、BlueXP复制和同步会在下次 同步时复制此对象、但如果用户更改了源上的标记(而不是数据本身)、BlueXP复制和同步不会在下次同 步时复制此对象。

创建关系后,您无法编辑此选项。

包含Azure Blob或与S3兼容的端点(S3、StorageGRID 或IBM云对象存储)作为目标的同步关系支持复制 标记。

以下任一端点之间的 " 云到云 " 关系支持复制元数据:

- AWS S3
- Azure Blob
- Google Cloud 存储
- IBM 云对象存储
- StorageGRID

最近修改的文件

选择排除在计划同步之前最近修改的文件。

### 删除源上的文件

选择在BlueXP复制后从源位置删除文件、然后同步将文件复制到目标位置。此选项包括数据丢失的风险 ,因为源文件会在复制后被删除。

如果启用此选项,则还需要更改数据代理上 local.json 文件中的参数。打开文件并按如下所示进行更新:

```
{
"workers":{
"transferrer":{
"delete-on-source": true
}
}
}
```
更新local.json文件后、应重新启动: pm2 restart all。

删除目标上的文件

如果文件已从源文件中删除,请选择从目标位置删除这些文件。默认情况下,从不从目标位置删除文 件。

文件类型

定义要包括在每次同步中的文件类型:文件、目录、符号链接和硬链接。

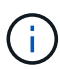

硬链接仅适用于不安全的NFS到NFS关系。用户只能使用一个扫描程序进程和一个扫描程 序并发性、扫描必须从根目录运行。

排除文件扩展名

通过键入文件扩展名并按\*Enter\*,指定要从同步中排除的正则表达式或文件扩展名。例如,键入 *log* 或 *.log* 排除 \* 。 log 文件。多个扩展不需要分隔符。以下视频提供了简短演示:

► [https://docs.netapp.com/zh-cn/bluexp-copy-sync//media/video\\_file\\_extensions.mp4](https://docs.netapp.com/zh-cn/bluexp-copy-sync//media/video_file_extensions.mp4) *(video)*

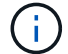

正则表达式或正则表达式与通配符或glob表达式不同。此功能\*仅\*适用于正则表达式。

排除目录

通过键入名称或目录完整路径并按\*Enter\*,最多指定要从同步中排除的15个正则表达式或目录。默认情 况下、不包括.copy-ofovert、.snapshot、~snapshot目录。

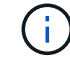

正则表达式或正则表达式与通配符或glob表达式不同。此功能\*仅\*适用于正则表达式。

文件大小

选择同步所有文件、无论文件大小如何、还是仅同步特定大小范围内的文件。

修改日期

选择所有文件,无论其上次修改日期、在特定日期之后修改的文件、特定日期之前或时间范围之间的文 件。

创建日期

如果 SMB 服务器是源服务器,则可以通过此设置在特定日期之后,特定日期之前或特定时间范围之间同 步创建的文件。

通过在创建关系时或创建关系后启用设置、从SMB服务器复制ACL Only、文件only或ACL and files。

10. 在 \* 标记 / 元数据 \* 页面上,选择是将密钥值对另存为传输到 S3 存储分段的所有文件的标记,还是为所有 文件分配元数据密钥值对。

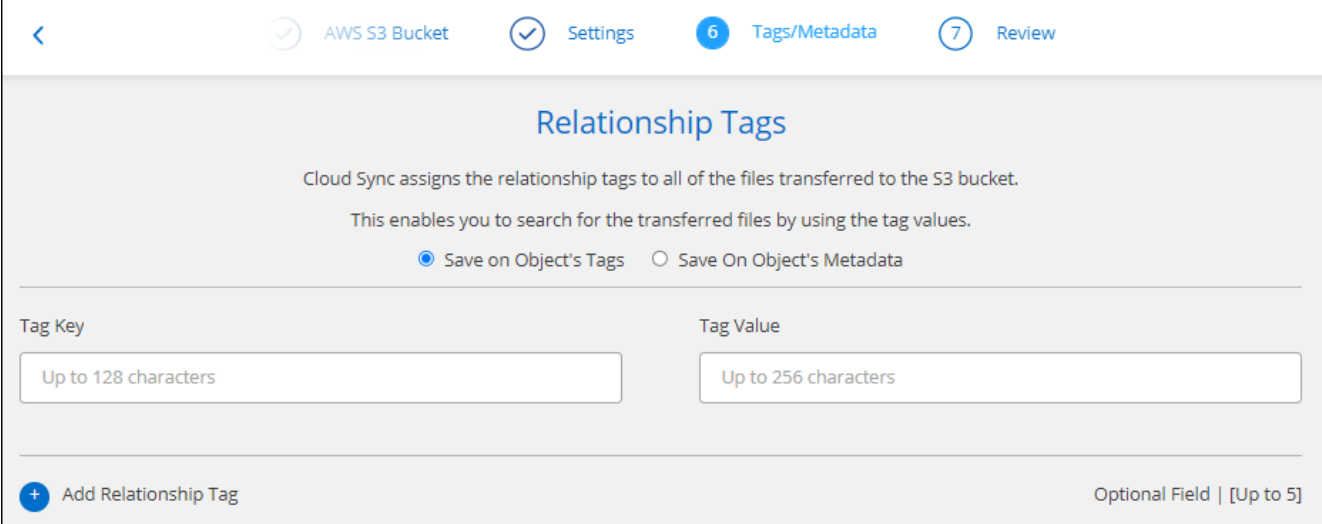

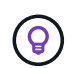

将数据同步到 StorageGRID 和 IBM 云对象存储时,也可以使用此功能。对于 Azure 和 Google Cloud Storage,只有元数据选项可用。

- 11. 查看同步关系的详细信息,然后选择\*创建关系\*。
	- 结果 \*

BlueXP复制和同步开始在源和目标之间同步数据。同步所用时间、是否暂停以及复制、扫描或删除的文件数的 同步统计信息可用。然后、您可以管理 ["](https://docs.netapp.com/us-en/bluexp-copy-sync/task-managing-relationships.html)[同步关系](https://docs.netapp.com/us-en/bluexp-copy-sync/task-managing-relationships.html)["](https://docs.netapp.com/us-en/bluexp-copy-sync/task-managing-relationships.html), ["](https://docs.netapp.com/us-en/bluexp-copy-sync/task-managing-data-brokers.html)[管理数据代理](https://docs.netapp.com/us-en/bluexp-copy-sync/task-managing-data-brokers.html)["](https://docs.netapp.com/us-en/bluexp-copy-sync/task-managing-data-brokers.html)或 ["](https://docs.netapp.com/us-en/bluexp-copy-sync/task-managing-reports.html#creating-reports)[创建](https://docs.netapp.com/us-en/bluexp-copy-sync/task-managing-reports.html#creating-reports)[报告](https://docs.netapp.com/us-en/bluexp-copy-sync/task-managing-reports.html#creating-reports)[以](https://docs.netapp.com/us-en/bluexp-copy-sync/task-managing-reports.html#creating-reports)[优化](https://docs.netapp.com/us-en/bluexp-copy-sync/task-managing-reports.html#creating-reports)[性能和配置](https://docs.netapp.com/us-en/bluexp-copy-sync/task-managing-reports.html#creating-reports)["](https://docs.netapp.com/us-en/bluexp-copy-sync/task-managing-reports.html#creating-reports)。

### 根据**BlueXP**分类创建同步关系

BlueXP复制和同步与BlueXP分类集成在一起。在BlueXP分类中、您可以使用BlueXP副本和同步选择要同步到 目标位置的源文件。

从BlueXP分类启动数据同步后、所有源信息都包含在一个步骤中、只需输入一些关键详细信息即可。然后,选 择新同步关系的目标位置。

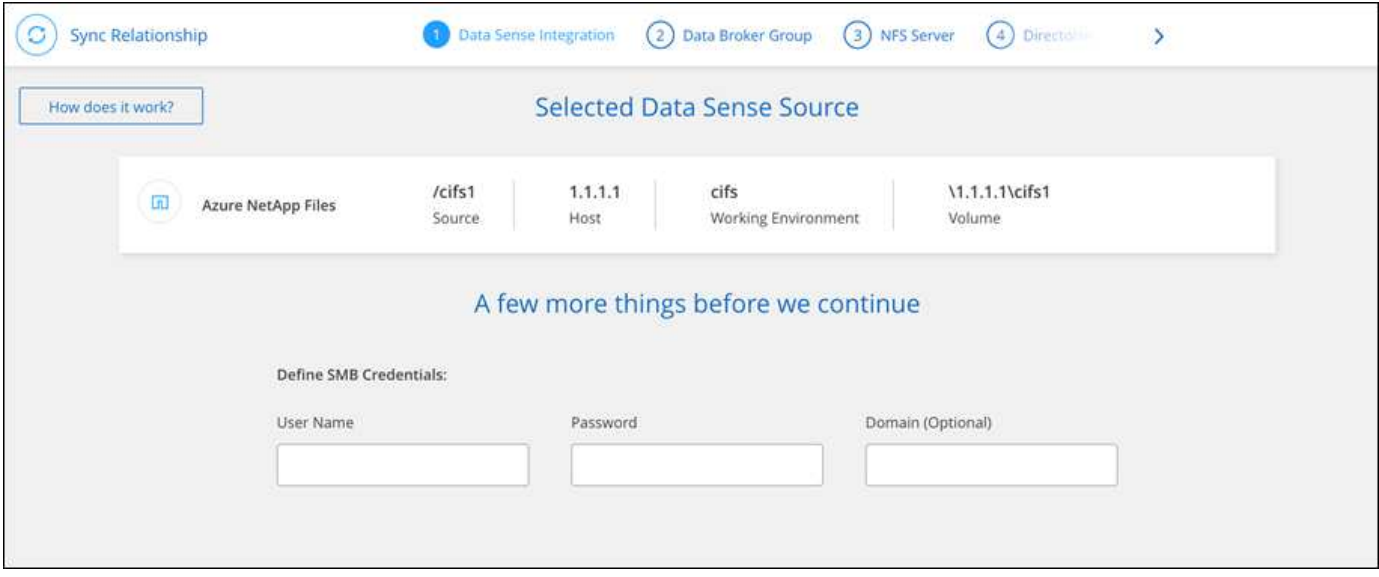

["](https://docs.netapp.com/us-en/bluexp-classification/task-managing-highlights.html#copying-and-synchronizing-source-files-to-a-target-system)[了](https://docs.netapp.com/us-en/bluexp-classification/task-managing-highlights.html#copying-and-synchronizing-source-files-to-a-target-system)[解](https://docs.netapp.com/us-en/bluexp-classification/task-managing-highlights.html#copying-and-synchronizing-source-files-to-a-target-system)[如何从](https://docs.netapp.com/us-en/bluexp-classification/task-managing-highlights.html#copying-and-synchronizing-source-files-to-a-target-system)[BlueXP](https://docs.netapp.com/us-en/bluexp-classification/task-managing-highlights.html#copying-and-synchronizing-source-files-to-a-target-system)[分类启动同步关系](https://docs.netapp.com/us-en/bluexp-classification/task-managing-highlights.html#copying-and-synchronizing-source-files-to-a-target-system)["](https://docs.netapp.com/us-en/bluexp-classification/task-managing-highlights.html#copying-and-synchronizing-source-files-to-a-target-system)。

### 从**SMB**共享复制**ACL**

BlueXP复制和同步可以在SMB共享之间以及SMB共享和对象存储之间(ONTAP S3除外)复 制访问控制列表(ACL)。如果需要,您还可以选择使用 Robocopy 在 SMB 共享之间手动保 留 ACL 。

### 选项

- [设置](#page-10-0)[BlueXP](#page-10-0)[复制和同步以](#page-10-0)[自](#page-10-0)[动复制](#page-10-0)[ACL](#page-10-0)
- [在](#page-12-0) [SMB](#page-12-0) [共享](#page-12-0)[之间手动复制](#page-12-0) [ACL](#page-12-0)

<span id="page-10-0"></span>设置**BlueXP**副本并同步以复制**ACL**

通过在创建关系时或创建关系后启用设置、在SMB共享之间以及SMB共享和对象存储之间复制ACL。

开始之前

此功能适用于 *any* 类型的数据代理: AWS , Azure , Google Cloud Platform 或内部数据代理。内部数据代理 可以运行 ["](https://docs.netapp.com/zh-cn/bluexp-copy-sync/task-installing-linux.html)[任何受支持的操作系统](https://docs.netapp.com/zh-cn/bluexp-copy-sync/task-installing-linux.html)["](https://docs.netapp.com/zh-cn/bluexp-copy-sync/task-installing-linux.html)。

### 新关系的步骤

- 1. 从BlueXP复制和同步中,选择\*Create New Sync\*。
- 2. 拖放SMB服务器或对象存储作为源、并拖放SMB服务器或对象存储作为目标、然后选择\*继续\*。
- 3. 在 \* SMB Server\* 页面上:
	- a. 输入新的SMB服务器或选择现有服务器并选择\*CONTINU\*。
	- b. 输入 SMB 服务器的凭据。
	- c. 选择\*仅复制文件\*、仅复制**ACL\***或**\***复制文件和**ACL**,然后选择\*继续\*。

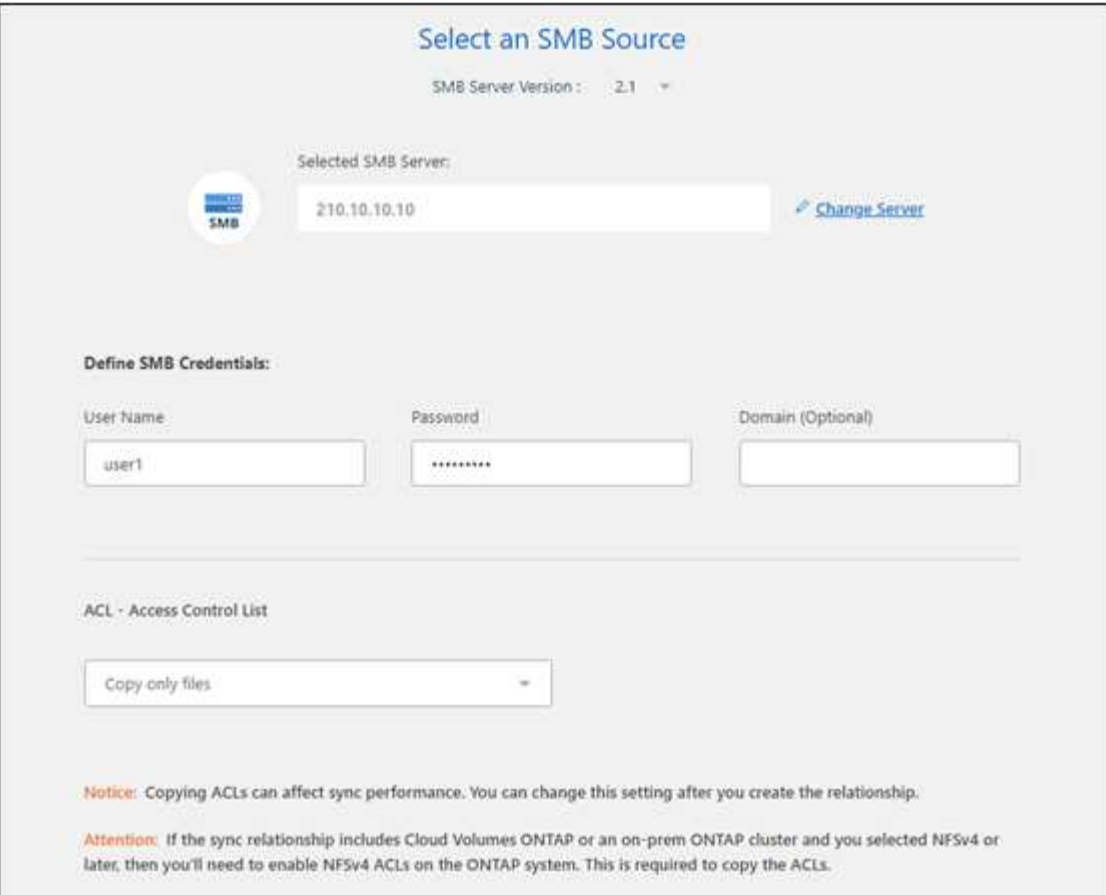

4. 按照其余提示创建同步关系。

将 ACL 从 SMB 复制到对象存储时,您可以选择将 ACL 复制到对象的标记或对象的元数据上,具体取决于 目标。对于 Azure 和 Google Cloud Storage ,只有元数据选项可用。

以下屏幕截图显示了一个可以选择此操作的步骤示例。

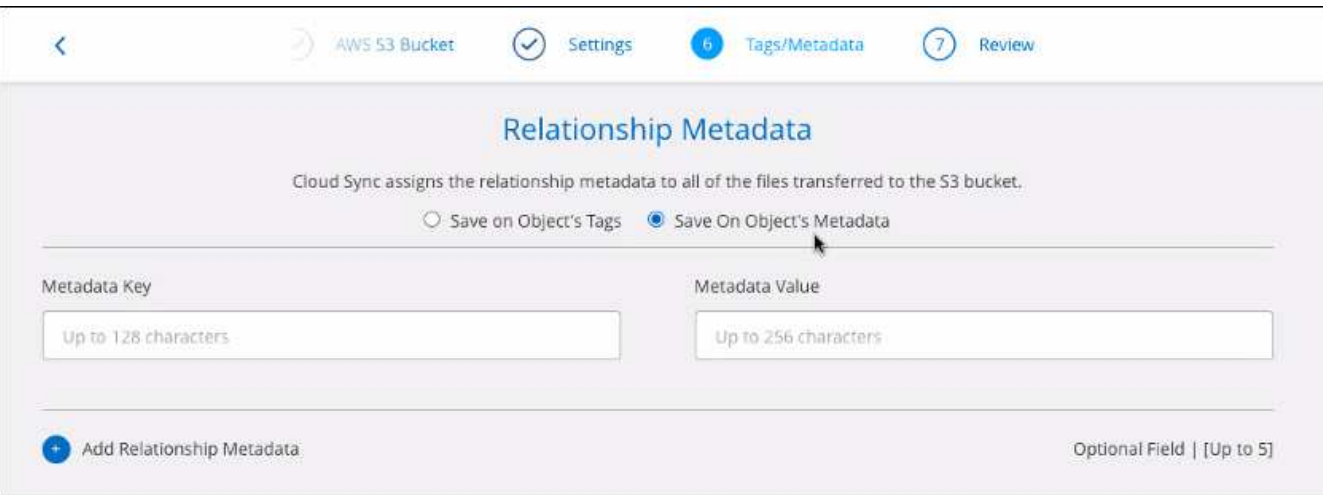

### 现有关系的步骤

- 1. 将鼠标悬停在同步关系上、然后选择操作菜单。
- 2. 选择\*Settings\*。

3. 选择\*仅复制文件\*、仅复制**ACL\***或**\***复制文件和**ACL**,然后选择\*继续\*。

4. 选择\*保存设置\*。

### 结果

同步数据时、BlueXP复制和同步会保留源和目标之间的ACL。

### <span id="page-12-0"></span>在**SMB**共享之间手动复制**ACL**

您可以使用 Windows robocopy 命令手动保留 SMB 共享之间的 ACL 。

#### 步骤

- 1. 确定具有对 SMB 共享的完全访问权限的 Windows 主机。
- 2. 如果任一端点需要身份验证,请使用 \* 网络使用 \* 命令从 Windows 主机连接到这些端点。 在使用 Robocopy 之前,必须执行此步骤。
- 3. 在BlueXP复制和同步中、在源SMB共享和目标SMB共享之间创建新关系、或者同步现有关系。
- 4. 数据同步完成后、从 Windows 主机运行以下命令以同步 ACL 和所有权:

robocopy /E /COPY:SOU /secfix [source] [target] /w:0 /r:0 /XD ~snapshots /UNILOG:"[logfilepath]

源 sourc 和目标 均应使用 UNC 格式指定。例如: \\<server> \<share> \<path>

### 使用传输中数据加密同步**NFS**数据

如果您的企业拥有严格的安全策略,则可以使用数据传输加密来同步 NFS 数据。从 NFS 服务器到另一个 NFS 服务器以及从 Azure NetApp Files 到 Azure NetApp Files 均支持此 功能。

例如,您可能希望在位于不同网络的两个 NFS 服务器之间同步数据。或者,您可能需要在子网或区域之间安全 地传输 Azure NetApp Files 上的数据。

飞行中数据加密的工作原理

传输中数据加密在两个数据代理之间通过网络发送 NFS 数据时对其进行加密。下图显示了两个 NFS 服务器和 两个数据代理之间的关系:

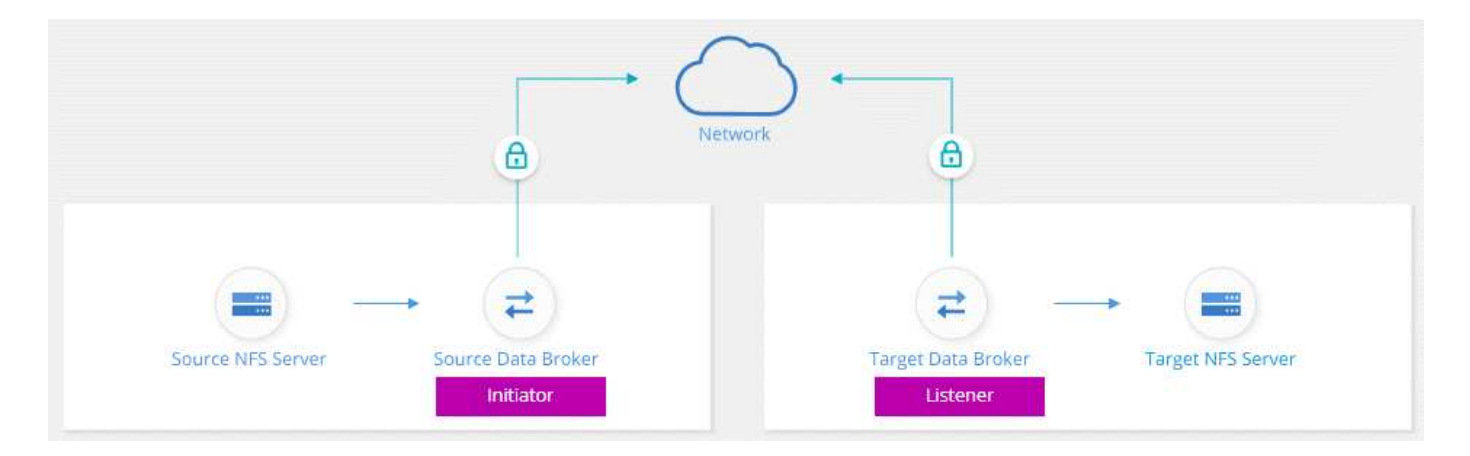

一个数据代理充当 *initiator* 。同步数据时,它会向另一个数据代理(即 *listener* )发送连接请求。该数据代理会 侦听端口 443 上的请求。如果需要,您可以使用其他端口,但请务必检查此端口是否未被其他服务使用。

例如,如果将数据从内部 NFS 服务器同步到基于云的 NFS 服务器,则可以选择哪个数据代理侦听连接请求并 将其发送。

以下是动态加密的工作原理:

- 1. 创建同步关系后、启动程序将启动与其他数据代理的加密连接。
- 2. 源数据代理使用 TLS 1.3 对源中的数据进行加密。
- 3. 然后通过网络将数据发送到目标数据代理。
- 4. 目标数据代理会先对数据进行解密,然后再将其发送到目标。
- 5. 初始副本完成后、服务将每 24 小时同步所有更改的数据。如果有要同步的数据,则进程将从启动程序打开 与其他数据代理的加密连接开始。

如果您希望更频繁地同步数据,请 ["](#page-23-0)[您可以在创建关系后更改此计划](#page-23-0)"。

### 支持的 **NFS** 版本

- 对于 NFS 服务器, NFS 版本 3 , 4.0 , 4.1 和 4.2 支持传输中数据加密。
- 对于 Azure NetApp Files , NFS 版本 3 和 4.1 支持传输中数据加密。

#### 代理服务器限制

如果创建加密同步关系,加密数据将通过 HTTPS 发送,不能通过代理服务器路由。

#### 入门所需的内容

请确保具有以下内容:

- 两个 NFS 服务器相结合 ["](https://docs.netapp.com/zh-cn/bluexp-copy-sync/reference-requirements.html)[源和目标要](https://docs.netapp.com/zh-cn/bluexp-copy-sync/reference-requirements.html)[求](https://docs.netapp.com/zh-cn/bluexp-copy-sync/reference-requirements.html)["](https://docs.netapp.com/zh-cn/bluexp-copy-sync/reference-requirements.html) 或 Azure NetApp Files 。
- 服务器的 IP 地址或完全限定域名。
- 两个数据代理的网络位置。

您可以选择现有的数据代理、但它必须作为启动程序运行。侦听器数据代理必须是 *new* 数据代理。

如果要使用现有数据代理组,该组必须只有一个数据代理。加密的同步关系不支持组中的多个数据代理。

如果尚未部署数据代理、请查看数据代理要求。由于您具有严格的安全策略,请务必查看网络要求,其中包 括端口 443 和的出站流量 ["Internet](https://docs.netapp.com/zh-cn/bluexp-copy-sync/reference-networking.html) [端点](https://docs.netapp.com/zh-cn/bluexp-copy-sync/reference-networking.html)["](https://docs.netapp.com/zh-cn/bluexp-copy-sync/reference-networking.html) 数据代理所联系的。

- ["](https://docs.netapp.com/zh-cn/bluexp-copy-sync/task-installing-aws.html)[查看](https://docs.netapp.com/zh-cn/bluexp-copy-sync/task-installing-aws.html) [AWS](https://docs.netapp.com/zh-cn/bluexp-copy-sync/task-installing-aws.html) [安装](https://docs.netapp.com/zh-cn/bluexp-copy-sync/task-installing-aws.html)["](https://docs.netapp.com/zh-cn/bluexp-copy-sync/task-installing-aws.html)
- ["](https://docs.netapp.com/zh-cn/bluexp-copy-sync/task-installing-azure.html)[查看](https://docs.netapp.com/zh-cn/bluexp-copy-sync/task-installing-azure.html) [Azure](https://docs.netapp.com/zh-cn/bluexp-copy-sync/task-installing-azure.html) [安装](https://docs.netapp.com/zh-cn/bluexp-copy-sync/task-installing-azure.html)["](https://docs.netapp.com/zh-cn/bluexp-copy-sync/task-installing-azure.html)
- ["](https://docs.netapp.com/zh-cn/bluexp-copy-sync/task-installing-gcp.html)[查看](https://docs.netapp.com/zh-cn/bluexp-copy-sync/task-installing-gcp.html) [Google Cloud](https://docs.netapp.com/zh-cn/bluexp-copy-sync/task-installing-gcp.html) [安装](https://docs.netapp.com/zh-cn/bluexp-copy-sync/task-installing-gcp.html)["](https://docs.netapp.com/zh-cn/bluexp-copy-sync/task-installing-gcp.html)
- ["](https://docs.netapp.com/zh-cn/bluexp-copy-sync/task-installing-linux.html)[查看](https://docs.netapp.com/zh-cn/bluexp-copy-sync/task-installing-linux.html) [Linux](https://docs.netapp.com/zh-cn/bluexp-copy-sync/task-installing-linux.html) [主机安装](https://docs.netapp.com/zh-cn/bluexp-copy-sync/task-installing-linux.html)["](https://docs.netapp.com/zh-cn/bluexp-copy-sync/task-installing-linux.html)

#### 使用传输中数据加密同步**NFS**数据

在两个 NFS 服务器之间或 Azure NetApp Files 之间创建新的同步关系,启用正在传输的加密选项,然后按照提 示进行操作。

步骤

- 1. 选择\*Create New Sync\*。
- 2. 将 \* NFS Server\* 拖放到源位置和目标位置,或者将 \* Azure NetApp Files \* 拖放到源位置和目标位置,然后 选择 \* 是 \* 以启用传输中数据加密。
- 3. 按照提示创建关系:
	- a. \* NFS Server\*/\* Azure NetApp Files\*: 选择 NFS 版本, 然后指定新的 NFS 源或选择现有服务器。
	- b. \* 定义数据代理功能 \* : 定义哪个数据代理侦听端口上的连接请求以及哪个数据代理启动连接。根据您的 网络要求做出选择。
	- c. \* 数据代理 \* : 按照提示添加新的源数据代理或选择现有数据代理。

请注意以下事项:

- 如果要使用现有数据代理组,该组必须只有一个数据代理。加密的同步关系不支持组中的多个数据 代理。
- 如果源数据代理充当侦听程序、则它必须是新的数据代理。
- 如果您需要新的数据代理、BlueXP复制和同步会提示您安装说明。您可以在云中部署数据代理或为 自己的 Linux 主机下载安装脚本。
- d. \* 目录 \* : 选择要同步的目录,方法是选择所有目录,或者向下钻取并选择子目录。

选择\*过滤源对象\*以修改定义源文件和文件夹在目标位置的同步和维护方式的设置。

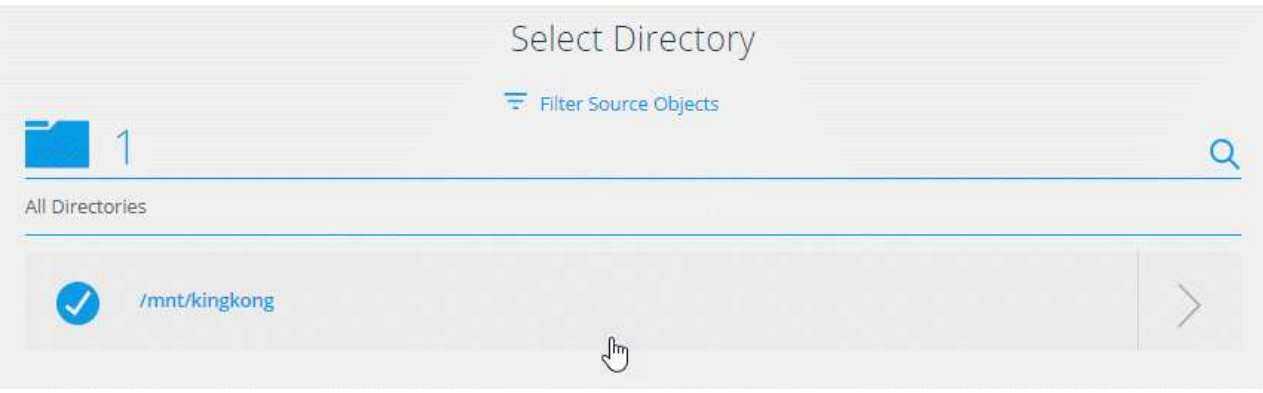

- e. \* 目标 NFS 服务器 / 目标 NFS\*: 选择 Azure NetApp Files 版本,然后输入新的 目标或选择现有服务 器。
- f. \* 目标数据代理 \* : 按照提示添加新的源数据代理或选择现有数据代理。

如果目标数据代理充当侦听程序、则它必须是新的数据代理。

以下是目标数据代理充当侦听器时的提示示例。请注意指定端口的选项。

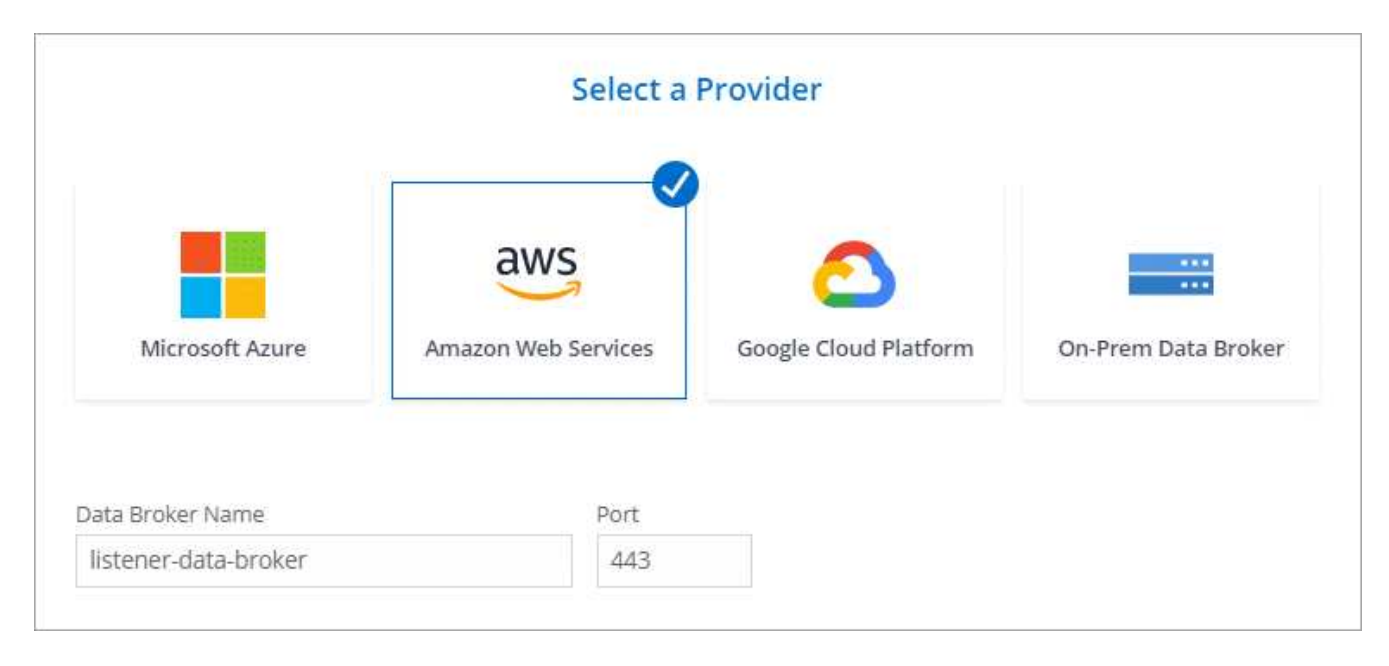

a. \* 目标目录 \* : 选择顶级目录,或者向下钻取以选择现有子目录或在导出中创建新文件夹。

b. \* 设置 \*: 定义如何在目标位置同步和维护源文件和文件夹。

c. 查看:查看同步关系的详细信息,然后选择\*创建关系\*。

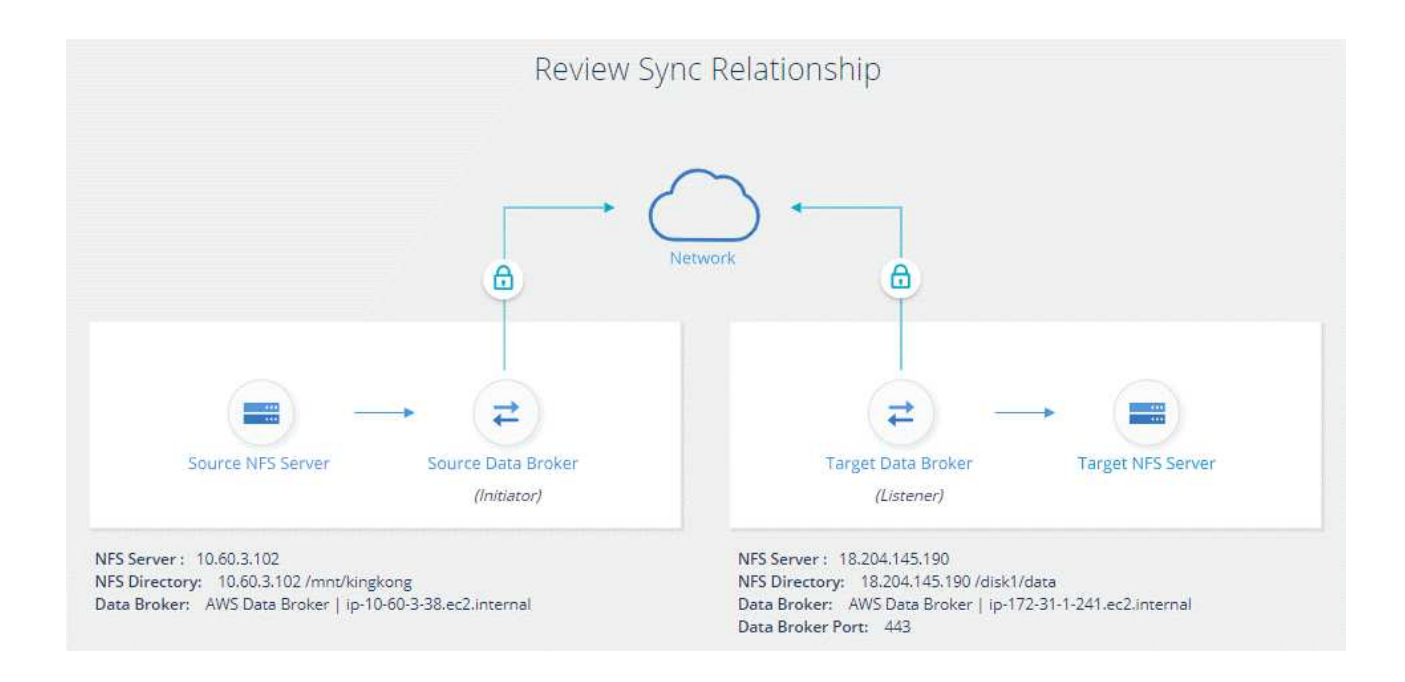

### 结果

BlueXP复制和同步将开始创建新的同步关系。完成后,选择\*在信息板中查看\*以查看有关新关系的详细信息。

### 设置数据代理组以使用外部**HashiCorp**存储

在创建需要Amazon S3、Azure或Google Cloud凭据的同步关系时、您需要通过BlueXP副 本和同步用户界面或API指定这些凭据。另一种方法是设置数据代理组,以便直接从外部 HashiCorp 存储访问凭据(或 *sects* )。

此功能可通过具有需要Amazon S3、Azure或Google Cloud凭据的同步关系的BlueXP副本和同步API来支持。

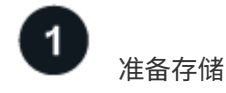

通过设置 URL 来准备存储以向数据代理组提供凭据。存储中的机密 URL 必须以 \_Creds\_结尾 。

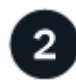

准备数据代理组

通过修改组中每个数据代理的本地配置文件,使数据代理组做好准备,以便从外部存储提取凭据。

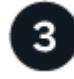

使用 **API** 创建同步关系

设置完所有内容后,您可以发送 API 调用来创建同步关系,以使用存储获取密码。

准备存储

您需要提供BlueXP副本、并使用URL同步存储中的机密信息。通过设置这些 URL 来准备存储。您需要为计划创 建的同步关系中的每个源和目标的凭据设置 URL 。

必须按如下所示设置 URL :

` /<path>/<RequestId>/<Endpoint-protocol>Creds`

#### 路径

密钥的前缀路径。这可以是您独有的任何值。

### 请求 **ID**

需要生成的请求 ID 。创建同步关系时,您需要在 API POST 请求中的一个标题中提供 ID 。

### 端点协议

定义的以下协议之一 ["](https://api.cloudsync.netapp.com/docs/#/Relationships-v2/post_relationships_v2)[在关系后](https://api.cloudsync.netapp.com/docs/#/Relationships-v2/post_relationships_v2) [v2](https://api.cloudsync.netapp.com/docs/#/Relationships-v2/post_relationships_v2) [文](https://api.cloudsync.netapp.com/docs/#/Relationships-v2/post_relationships_v2)[档](https://api.cloudsync.netapp.com/docs/#/Relationships-v2/post_relationships_v2)[中](https://api.cloudsync.netapp.com/docs/#/Relationships-v2/post_relationships_v2)["](https://api.cloudsync.netapp.com/docs/#/Relationships-v2/post_relationships_v2): S3 , Azure 或 GCP (每个都必须大写)。

### 创建

URL 必须以 \_Creds\_结尾 。

示例

以下示例显示了指向机密的 URL 。

#### 源凭据的完整 **URL** 和路径示例

<http://example.vault.com:8200/my-path/all-secrets/hb312vdasr2/S3Creds>

如示例中所示,前缀路径为 //my-path/all-sects/ ,请求 ID 为 *hb312vdasr2* ,源端点为 S3 。

### 目标凭据的完整 **URL** 和路径示例

<http://example.vault.com:8200/my-path/all-secrets/n32hcbnejk2/AZURECreds>

前缀路径为 //my-path/all-sections/ , 请求 ID 为 n32hcbnejk2, 目标端点为 Azure 。

准备数据代理组

通过修改组中每个数据代理的本地配置文件,使数据代理组做好准备,以便从外部存储提取凭据。

#### 步骤

- 1. 通过 SSH 连接到组中的数据代理。
- 2. 编辑 /opt/netapp/databroker/config 中的 local.json 文件。
- 3. 将 enable 设置为 \* true \* ,并按如下所示在 *external-*积分 *.hashashicorp* 下设置配置参数字段:

#### **enabled**

- 有效值: true/false
- 类型:布尔值
- 默认值: false
- true :数据代理从您自己的外部 HashiCorp Vault 获取机密
- false :数据代理将凭据存储在其本地存储中

**url**

- 键入: string
- 。value: 外部存储的 URL

#### **path**

- 键入: string
- value :使用凭据将路径前缀为密钥
- 拒绝未授权
	- 确定是否希望数据代理拒绝未经授权的外部存储
	- 类型:布尔值
	- 默认值: false

#### **auth-method**

- 数据代理从外部存储访问凭据时应使用的身份验证方法
- 键入: string
- 有效值: "AWS-iam"/"role-app"/"GCP-iam"

#### 角色名称

- 键入: string
- 您的角色名称(如果您使用 AWS-iam 或 GCP-iam )

### **Secretid 和 rootid**

◦ type : string (如果使用 app-role )

#### 命名空间

- 键入: string
- 命名空间(如果需要,则为 X-Vault-Namespace 标头)

4. 对组中的任何其他数据代理重复上述步骤。

### **AWS** 角色身份验证示例

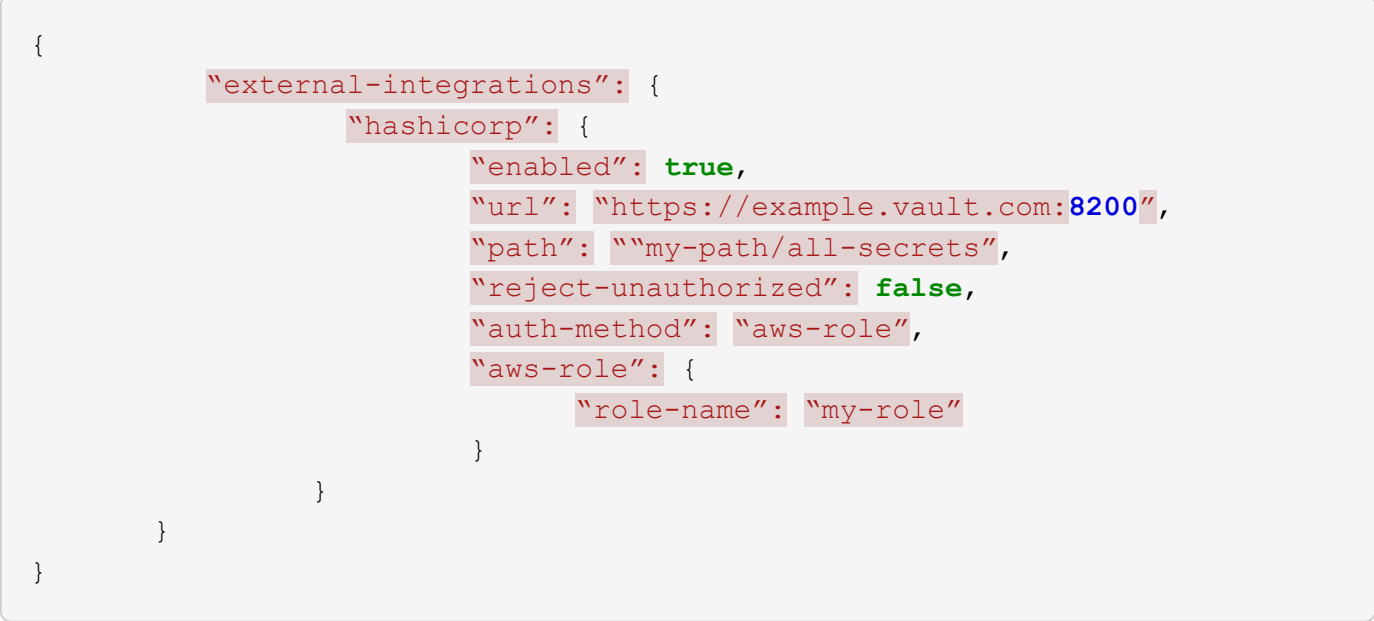

```
{
"external-integrations": {
      "hashicorp": {
        "enabled": true,
        "url": http://ip-10-20-30-55.ec2.internal:8200,
        "path": "v1/secret",
        "namespace": "",
        "reject-unauthorized": true,
        "auth-method": "gcp-iam",
        "aws-iam": {
          "role-name": ""
        },
        "app-role": {
          "root_id": "",
          "secret_id": ""
        },
"gcp-iam": {
            "role-name": "my-iam-role"
        }
      }
    }
}
```
#### 使用**GCP-iam**身份验证时设置权限

如果您使用的是 *gcp-iam* 身份验证方法,则数据代理必须具有以下 GCP 权限:

- iam.serviceAccounts.signJwt

["](https://docs.netapp.com/zh-cn/bluexp-copy-sync/task-installing-gcp.html#permissions-required-for-the-service-account)[详细了](https://docs.netapp.com/zh-cn/bluexp-copy-sync/task-installing-gcp.html#permissions-required-for-the-service-account)[解](https://docs.netapp.com/zh-cn/bluexp-copy-sync/task-installing-gcp.html#permissions-required-for-the-service-account)[数据代理的](https://docs.netapp.com/zh-cn/bluexp-copy-sync/task-installing-gcp.html#permissions-required-for-the-service-account) [GCP](https://docs.netapp.com/zh-cn/bluexp-copy-sync/task-installing-gcp.html#permissions-required-for-the-service-account) [权限要](https://docs.netapp.com/zh-cn/bluexp-copy-sync/task-installing-gcp.html#permissions-required-for-the-service-account)[求](https://docs.netapp.com/zh-cn/bluexp-copy-sync/task-installing-gcp.html#permissions-required-for-the-service-account)["](https://docs.netapp.com/zh-cn/bluexp-copy-sync/task-installing-gcp.html#permissions-required-for-the-service-account)。

使用存储中的密钥创建新的同步关系

设置完所有内容后,您可以发送 API 调用来创建同步关系,以使用存储获取密码。

使用BlueXP副本发布关系并同步REST API。

```
Headers:
Authorization: Bearer <user-token>
Content-Type: application/json
x-account-id: <accountid>
x-netapp-external-request-id-src: request ID as part of path for source
credentials
x-netapp-external-request-id-trg: request ID as part of path for target
credentials
Body: post relationship v2 body
```
- 要获取用户令牌和您的BlueXP帐户ID、 ["](https://docs.netapp.com/zh-cn/bluexp-copy-sync/api-sync.html)[请参](https://docs.netapp.com/zh-cn/bluexp-copy-sync/api-sync.html)[见](https://docs.netapp.com/zh-cn/bluexp-copy-sync/api-sync.html)[文](https://docs.netapp.com/zh-cn/bluexp-copy-sync/api-sync.html)[档](https://docs.netapp.com/zh-cn/bluexp-copy-sync/api-sync.html)[中的此页面](https://docs.netapp.com/zh-cn/bluexp-copy-sync/api-sync.html)["](https://docs.netapp.com/zh-cn/bluexp-copy-sync/api-sync.html)。
- 为您的后关系构建实体, ["](https://api.cloudsync.netapp.com/docs/#/Relationships-v2/post_relationships_v2)[请参](https://api.cloudsync.netapp.com/docs/#/Relationships-v2/post_relationships_v2)[见](https://api.cloudsync.netapp.com/docs/#/Relationships-v2/post_relationships_v2) [relationships-v2 API](https://api.cloudsync.netapp.com/docs/#/Relationships-v2/post_relationships_v2) [调](https://api.cloudsync.netapp.com/docs/#/Relationships-v2/post_relationships_v2)[用](https://api.cloudsync.netapp.com/docs/#/Relationships-v2/post_relationships_v2)["](https://api.cloudsync.netapp.com/docs/#/Relationships-v2/post_relationships_v2)。

示例

POST 请求示例:

```
url: https://api.cloudsync.netapp.com/api/relationships-v2
headers:
"x-account-id": "CS-SasdW"
"x-netapp-external-request-id-src": "hb312vdasr2"
"Content-Type": "application/json"
"Authorization": "Bearer eyJhbGciOiJSUzI1NiIsInR5cCI6IkpXVCIsImtpZCI6Ik..."
Body:
{
"dataBrokerId": "5e6e111d578dtyuu1555sa60",
"source": {
          "protocol": "s3",
          "s3": {
                   "provider": "sgws",
                   "host": "1.1.1.1",
                   "port": "443",
                   "bucket": "my-source"
       },
"target": {
          "protocol": "s3",
          "s3": {
                   "bucket": "my-target-bucket"
  }
      }
}
```
# <span id="page-21-0"></span>免费试用结束后支付同步关系费用

在 14 天免费试用结束后、有两种方式可以支付同步关系的费用。第一种选择是从 AWS 或 Azure 订阅"按需购买、渐进购买"或"每年支付"。第二种选择是直接从 NetApp 购买许可 证。

您可以从 AWS Marketplace 或 Azure Marketplace 订阅。您不能同时从这两个订阅。

您可以选择将 NetApp 的许可证与 Marketplace 订阅结合使用。例如,如果您有 25 个同步关系、则可以使用许 可证支付前 20 个同步关系的费用、然后从 AWS 或 Azure 中按原样支付剩余的 5 个同步关系的费用。

["](https://docs.netapp.com/zh-cn/bluexp-copy-sync/concept-licensing.html)[了](https://docs.netapp.com/zh-cn/bluexp-copy-sync/concept-licensing.html)[解](https://docs.netapp.com/zh-cn/bluexp-copy-sync/concept-licensing.html)[有关](https://docs.netapp.com/zh-cn/bluexp-copy-sync/concept-licensing.html)[许](https://docs.netapp.com/zh-cn/bluexp-copy-sync/concept-licensing.html)[可](https://docs.netapp.com/zh-cn/bluexp-copy-sync/concept-licensing.html)[证](https://docs.netapp.com/zh-cn/bluexp-copy-sync/concept-licensing.html)[工作](https://docs.netapp.com/zh-cn/bluexp-copy-sync/concept-licensing.html)[原](https://docs.netapp.com/zh-cn/bluexp-copy-sync/concept-licensing.html)[理的更多信息。](https://docs.netapp.com/zh-cn/bluexp-copy-sync/concept-licensing.html)["](https://docs.netapp.com/zh-cn/bluexp-copy-sync/concept-licensing.html)。

如果您在免费试用结束后未立即支付费用、您将无法创建任何其他关系。现有关系不会被删除、但您必须订阅或 输入许可证才能对其进行任何更改。

许可证应通过BlueXP副本和同步或适用的网站进行管理、而\*不是\*通过电子钱包进行管理。

### **[[AAWS ]]**从**AWS**订阅

AWS 使您可以按需付费或每年支付。

按需购买的步骤

- 1. 选择\*Sync > Licensing\*。
- 2. 选择 \* AWS \*
- 3. 选择\*订阅\*, 然后选择\*继续\*。
- 4. 从AWS Marketplace订阅、然后重新登录到BlueXP副本和同步服务以完成注册。

以下视频显示了该过程:

► [https://docs.netapp.com/zh-cn/bluexp-copy-sync//media/video\\_cloud\\_sync\\_registering.mp4](https://docs.netapp.com/zh-cn/bluexp-copy-sync//media/video_cloud_sync_registering.mp4) *(video)*

### 每年支付的步骤

- 1. ["](https://aws.amazon.com/marketplace/pp/B06XX5V3M2)[转](https://aws.amazon.com/marketplace/pp/B06XX5V3M2)[至](https://aws.amazon.com/marketplace/pp/B06XX5V3M2) [AWS Marketplace](https://aws.amazon.com/marketplace/pp/B06XX5V3M2) [页面。](https://aws.amazon.com/marketplace/pp/B06XX5V3M2)["](https://aws.amazon.com/marketplace/pp/B06XX5V3M2)。
- 2. 选择\*继续订阅\*。
- 3. 选择您的合同选项,然后选择\*创建合同\*。

### 从**Azure**订阅

Azure 使您可以按需付费或每年支付。

您需要的内容

在相关订阅中具有"贡献者"或"所有者"权限的 Azure 用户帐户。

### 步骤

1. 选择\*Sync > Licensing\*。

- 2. 选择 \* Azure \* 。
- 3. 选择\*订阅\*,然后选择\*继续\*。
- 4. 在Azure门户中、选择\*创建\*、选择您的选项、然后选择\*订阅\*。

选择 \* 按月 \* 按小时付费, 或者选择 \* 按年 \* 按前一年付费。

- 5. 部署完成后、在通知弹出窗口中选择SaaS资源的名称。
- 6. 选择\*配置帐户\*以返回BlueXP副本并同步。

以下视频显示了该过程:

► [https://docs.netapp.com/zh-cn/bluexp-copy-sync//media/video\\_cloud\\_sync\\_registering\\_azure.mp4](https://docs.netapp.com/zh-cn/bluexp-copy-sync//media/video_cloud_sync_registering_azure.mp4)

### 从**NetApp**购买许可证、然后将其添加到**BlueXP** 副本并同步

要预先支付同步关系的费用、您必须购买一个或多个许可证、并将其添加到BlueXP副本和同步服务中。

您需要的内容

您需要提供许可证的序列号以及与许可证关联的 NetApp 支持站点帐户的用户名和密码。

步骤

- 1. 请发送邮件至: [ng-cloudsync-contact@netapp.com](mailto:ng-cloudsync-contact@netapp.com) ? Subject=Cloud%20Sync%20Service%20- %20BYOL%20License%20Purches%20Request[ 联系 NetApp] 购买许可证。
- 2. 在BlueXP中、选择\*同步>许可\*。
- 3. 选择\*添加许可证\*并添加所需信息:
	- a. 输入序列号。
	- b. 选择与要添加的许可证关联的 NetApp 支持站点帐户:
		- 如果您的帐户已添加到BlueXP、请从下拉列表中选择它。
		- 如果尚未添加您的帐户,请选择\*添加NSS凭证\*,输入用户名和密码,选择\*注册\*,然后从下拉列表 中选择。

c. 选择 \* 添加 \* 。

### 更新许可证

如果您扩展了从NetApp购买的BlueXP副本和同步许可证、则新的到期日期不会在BlueXP副本和同步中自动更 新。要刷新到期日期,您需要重新添加许可证。许可证应通过BlueXP副本和同步或适用的网站进行管理、而\*不 是\*通过电子钱包进行管理。

### 步骤

- 1. 在BlueXP中、选择\*同步>许可\*。
- 2. 选择\*添加许可证\*并添加所需信息:
	- a. 输入序列号。
	- b. 选择与要添加的许可证关联的 NetApp 支持站点帐户:
	- c. 选择 \* 添加 \* 。
- 结果

BlueXP复制和同步使用新的到期日期更新现有许可证。

# <span id="page-23-0"></span>管理同步关系

您可以通过立即同步数据、更改计划等随时管理同步关系。

### 立即执行数据同步

您可以按按钮立即在源和目标之间同步数据,而不是等待下一个计划同步。

### 步骤

1. 在\*"Donchard\*(信息板\*)"中,导航到同步关系并选择 $\left(\vdots\right)$ 

2. 选择\*立即同步\*,然后选择\*同步\*进行确认。

### 结果

BlueXP复制和同步将启动此关系的数据同步过程。

### 提高同步性能

通过向管理同步关系的组添加额外的数据代理来提高同步关系的性能。其他数据代理必须是 *new* 数据代理。

工作原理

如果数据代理组管理其他同步关系,则添加到组中的新数据代理也会提高这些同步关系的性能。

例如,假设您有三个关系:

- 关系 1 由数据代理组 A 管理
- 关系 2 由数据代理组 B 管理
- 关系 3 由数据代理组 A 管理

您希望提高关系 1 的性能,以便向数据代理组 A 添加新的数据代理由于组 A 还管理同步关系 3 , 因此关系的同 步性能也会自动提高。

#### 步骤

- 1. 确保关系中至少有一个现有数据代理处于联机状态。
- 2.

在\*"Donchard\*(信息板\*)"中,导航到同步关系并选择 $\left(\vdots\right)$ 

- 3. 选择\*加速\*。
- 4. 按照提示创建新的数据代理。

### 结果

BlueXP复制和同步将新数据代理添加到组中。应加快下一个数据同步的性能。

### 更新凭据

您可以使用现有同步关系中源或目标的最新凭据更新数据代理。如果安全策略要求您定期更新凭据,则更新凭据 会很有帮助。

BlueXP复制和同步所需凭据的任何源或目标均支持更新凭据、这些源或目标包括Azure Blb、Box、IBM云对象 存储、StorageGRID 、ONTAP S3存储、SFTP和SMB服务器。

1. 从\*同步信息板\*中,转到需要凭据的同步关系,然后选择\*更新凭据\*。

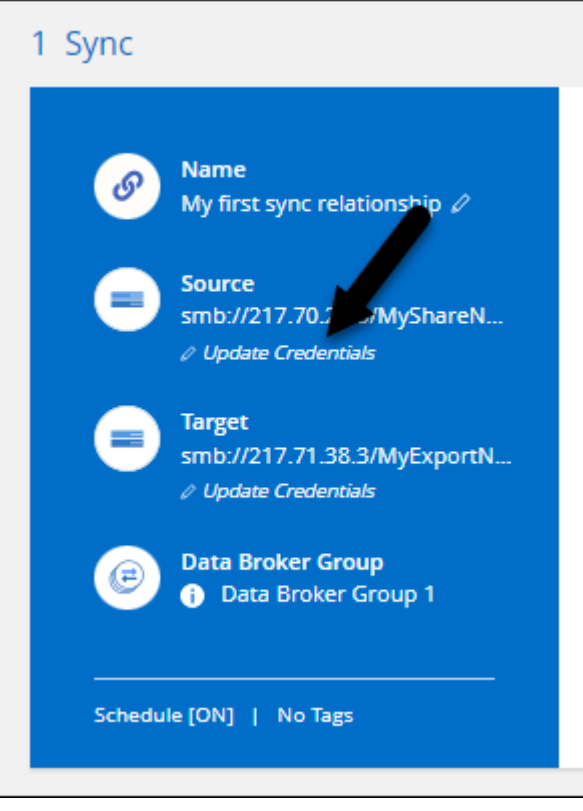

2. 输入凭据并选择\*更新\*。

有关 SMB 服务器的注意事项:如果此域是新域,则在更新凭据时需要指定它。如果域未更改,则无需重新 输入。

如果您在创建同步关系时输入了域、但在更新凭据时未输入新域、则BlueXP复制和同步将继续使用您提供的 原始域。

结果

BlueXP复制和同步更新数据代理上的凭据。可能需要 10 分钟,直到数据代理开始使用更新后的数据同步凭据。

### 设置通知

通过每个同步关系的\*通知\*设置、您可以选择是否在BlueXP的通知中心接收BlueXP副本和同步通知。您可以为 成功的数据同步、失败的数据同步和已取消的数据同步启用通知。

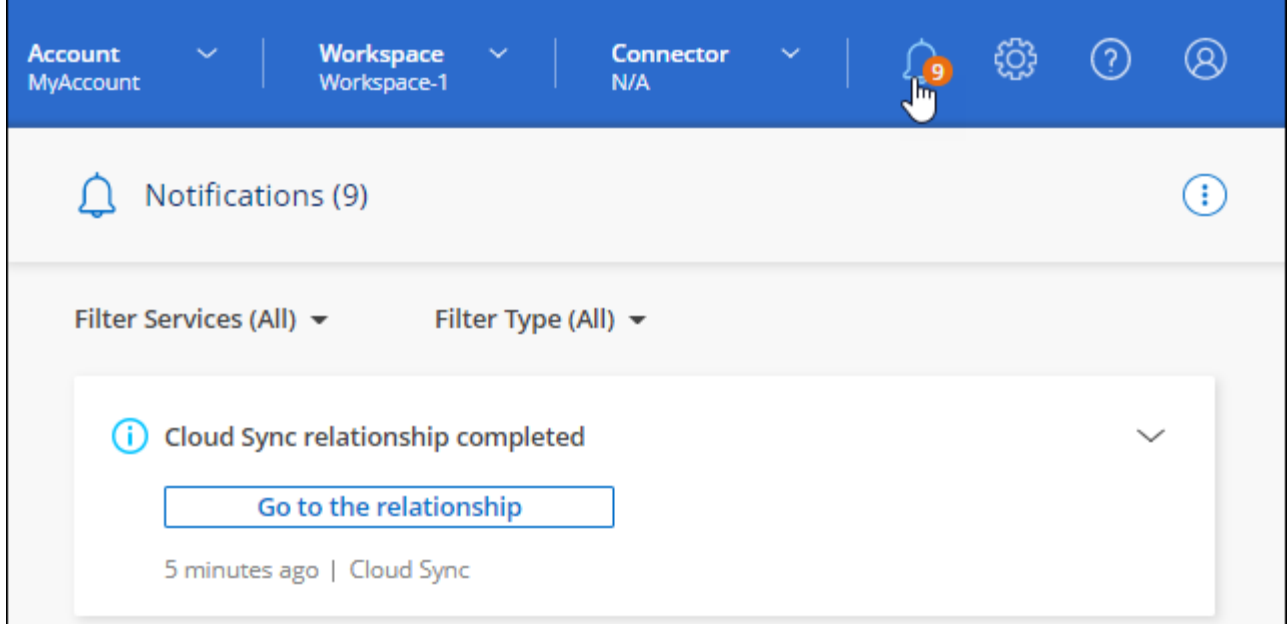

此外、您还可以通过电子邮件接收通知。

### 步骤

- 1. 修改同步关系的设置:
	- a.

Ŧ 在\*"Donchard\*(信息板\*)"中,导航到同步关系并选择

- b. 选择\*Settings\*。
- c. 启用\*通知\*。
- d. 选择\*保存设置\*。
- 2. 如果要通过电子邮件接收通知、请配置警报和通知设置:
	- a. 选择\*设置>警报和通知设置\*。
	- b. 选择一个或多个用户、然后选择\*信息\*通知类型。
	- c. 选择 \* 应用 \* 。

### 结果

现在、您将在BlueXP的通知中心收到BlueXP副本和同步通知、如果您配置了该选项、则会通过电子邮件收到一 些通知。

### 更改同步关系的设置

修改定义源文件和文件夹在目标位置的同步和维护方式的设置。

- 1.  $\left( \;{\rm{ }}\right)$ 在\*"Donchard\*(信息板\*)"中,导航到同步关系并选择
- 2. 选择\*Settings\*。
- 3. 修改任何设置。

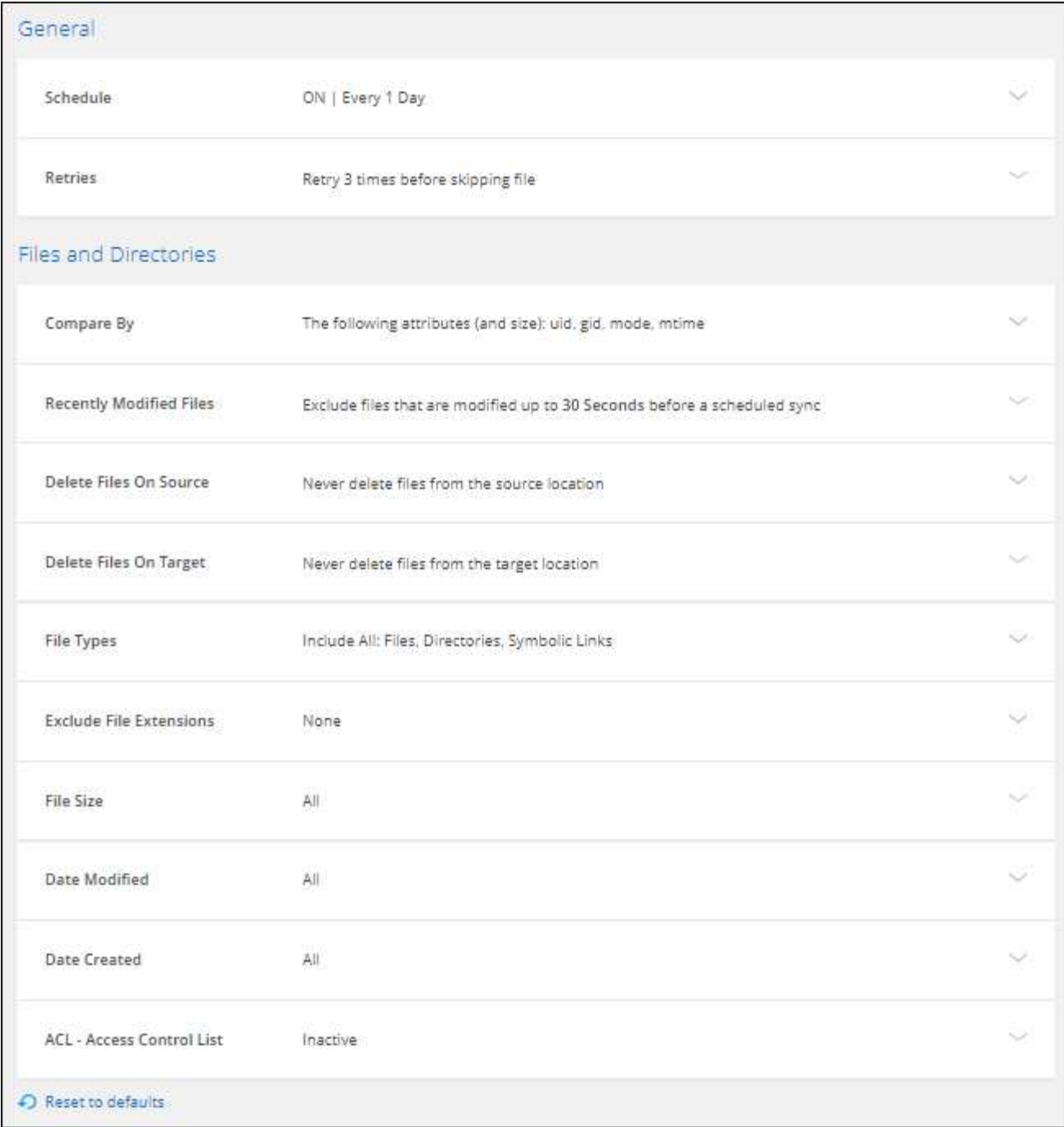

【【 { deleteonsource } 】下面是每个设置的简短问题描述:

计划

为将来的同步选择重复计划或关闭同步计划。您可以计划一个关系以每 1 分钟同步一次数据。

同步超时

定义在指定的分钟数、小时数或天数内未完成同步时、BlueXP复制和同步是否应取消数据同步。

通知

用于选择是否在BlueXP的通知中心接收BlueXP副本和同步通知。您可以为成功的数据同步、失败的数据 同步和已取消的数据同步启用通知。

接收通知的条件

#### 重试

定义BlueXP复制和同步在跳过文件之前应重试同步文件的次数。

#### 比较依据

选择在确定文件或目录是否已更改且应再次同步时、BlueXP复制和同步是否应比较某些属性。

即使取消选中这些属性、BlueXP复制和同步仍会通过检查路径、文件大小和文件名来将源与目标进行比 较。如果有任何更改,则会同步这些文件和目录。

您可以通过比较以下属性来选择启用或禁用BlueXP副本和同步:

。\* mtime\*:文件的上次修改时间。此属性对目录无效。

◦ \* uid\* , \* gid\* 和 \* 模式 \* : Linux 的权限标志。

#### 复制对象

创建关系后,您无法编辑此选项。

#### 最近修改的文件

选择排除在计划同步之前最近修改的文件。

删除源上的文件

选择在BlueXP复制后从源位置删除文件、然后同步将文件复制到目标位置。此选项包括数据丢失的风险 ,因为源文件会在复制后被删除。

如果启用此选项,则还需要更改数据代理上 local.json 文件中的参数。打开文件并按如下所示进行更新:

```
{
"workers":{
"transferrer":{
"delete-on-source": true
}
}
}
```
更新local.json文件后、应重新启动: pm2 restart all。

删除目标上的文件

如果文件已从源文件中删除,请选择从目标位置删除这些文件。默认情况下,从不从目标位置删除文 件。

文件类型

定义要包括在每次同步中的文件类型:文件、目录、符号链接和硬链接。

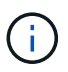

硬链接仅适用于不安全的NFS到NFS关系。用户只能使用一个扫描程序进程和一个扫描程 序并发性、扫描必须从根目录运行。

通过键入文件扩展名并按\*Enter\*,指定要从同步中排除的正则表达式或文件扩展名。例如,键入 *log* 或 *.log* 排除 \* 。 log 文件。多个扩展不需要分隔符。以下视频提供了简短演示:

► [https://docs.netapp.com/zh-cn/bluexp-copy-sync//media/video\\_file\\_extensions.mp4](https://docs.netapp.com/zh-cn/bluexp-copy-sync//media/video_file_extensions.mp4) *(video)*

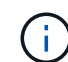

正则表达式或正则表达式与通配符或glob表达式不同。此功能\*仅\*适用于正则表达式。

排除目录

通过键入名称或目录完整路径并按\*Enter\*,最多指定要从同步中排除的15个正则表达式或目录。默认情 况下、不包括.copy-ofovert、.snapshot、~snapshot目录。

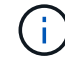

正则表达式或正则表达式与通配符或glob表达式不同。此功能\*仅\*适用于正则表达式。

文件大小

选择同步所有文件、无论文件大小如何、还是仅同步特定大小范围内的文件。

修改日期

选择所有文件,无论其上次修改日期、在特定日期之后修改的文件、特定日期之前或时间范围之间的文 件。

### 创建日期

如果 SMB 服务器是源服务器,则可以通过此设置在特定日期之后,特定日期之前或特定时间范围之间同 步创建的文件。

**ACL —**访问控制列表

通过在创建关系时或创建关系后启用设置、从SMB服务器复制ACL Only、文件only或ACL and files。

4. 选择\*保存设置\*。

结果

BlueXP复制和同步使用新设置修改同步关系。

删除关系

如果不再需要在源和目标之间同步数据,则可以删除同步关系。此操作不会删除数据代理组(或单个数据代理实 例),也不会删除目标中的数据。

选项**1**:删除单个同步关系

步骤 1.

在\*"Donchard\*(信息板\*)"中,导航到同步关系并选择 $\left(\vdots\right)$ 

2. 选择\*Delete\*, 然后再次选择\*Delete\*进行确认。

结果

BlueXP复制和同步将删除同步关系。

选项**2**:删除多个同步关系

步骤

1. Ð 从\*"Dardin"(信息板)中,导航至"Create New Sync"(创建新同步)按钮并选择

2. 选择要删除的同步关系,选择\*Delete\*,然后再次选择\*Delete\*进行确认。

结果

BlueXP复制和同步将删除同步关系。

## <span id="page-30-0"></span>管理数据代理组

数据代理组将数据从源位置同步到目标位置。对于您创建的每个同步关系,组中至少需要 一个数据代理。通过向组中添加新数据代理,查看组信息等来管理数据代理组。

### 数据代理组的工作原理

一个数据代理组可以包含一个或多个数据代理。将数据代理分组在一起有助于提高同步关系的性能。

组可以管理多个关系

数据代理组一次可以管理一个或多个同步关系。

例如,假设您有三个关系:

- 关系 1 由数据代理组 A 管理
- 关系 2 由数据代理组 B 管理
- 关系 3 由数据代理组 A 管理

您希望提高关系 1 的性能,以便向数据代理组 A 添加新的数据代理由于组 A 还管理同步关系 3 ,因此关系的同 步性能也会自动提高。

#### 组中数据代理的数量

在许多情况下、单个数据代理可以满足同步关系的性能要求。否则,您可以通过向组中添加其他数据代理来提高 同步性能。但是,您应该首先检查可能影响同步性能的其他因素。["](faq.html#how-many-data-brokers-are-required-in-a-group)[详细了](faq.html#how-many-data-brokers-are-required-in-a-group)[解](faq.html#how-many-data-brokers-are-required-in-a-group)[如何](faq.html#how-many-data-brokers-are-required-in-a-group)[确](faq.html#how-many-data-brokers-are-required-in-a-group)[定何时需要多个数据代理](faq.html#how-many-data-brokers-are-required-in-a-group)["](faq.html#how-many-data-brokers-are-required-in-a-group)(英 文)

### 安全建议

为了确保数据代理计算机的安全性, NetApp 建议执行以下操作:

- SSH 不应允许 X11 转发
- SSH 不应允许 TCP 连接转发
- SSH 不应允许使用通道
- SSH 不应接受客户端环境变量

这些安全建议有助于防止未经授权连接到数据代理计算机。

将新数据代理添加到组

可以通过多种方法创建新的数据代理:

• 创建新同步关系时

["](#page-2-2)[了](#page-2-2)[解](#page-2-2)[如何在创建同步关系时创建新的数据代理](#page-2-2)["](#page-2-2)。

- 从"管理数据代理"页面中,选择"添加新数据代理",在新组中创建数据代理
- 通过在现有组中创建新的数据代理,从 \* 管理数据代理 \* 页面访问此信息

开始之前

- 您不能将数据代理添加到管理加密同步关系的组中。
- 如果要在现有组中创建数据代理,数据代理必须是内部数据代理或相同类型的数据代理。

例如,如果某个组包含 AWS 数据代理,则可以在该组中创建 AWS 数据代理或内部数据代理。您不能创建 Azure 数据代理或 Google Cloud 数据代理, 因为它们不是相同的数据代理类型。

在新组中创建数据代理的步骤

- 1. 选择\*同步>管理数据代理\*。
- 2. 选择\*添加新数据代理\*。
- 3. 按照提示创建数据代理。

要获得帮助,请参见以下页面:

- ["](https://docs.netapp.com/zh-cn/bluexp-copy-sync/task-installing-aws.html)[在](https://docs.netapp.com/zh-cn/bluexp-copy-sync/task-installing-aws.html) [AWS](https://docs.netapp.com/zh-cn/bluexp-copy-sync/task-installing-aws.html) [中创建数据代理](https://docs.netapp.com/zh-cn/bluexp-copy-sync/task-installing-aws.html)["](https://docs.netapp.com/zh-cn/bluexp-copy-sync/task-installing-aws.html)
- ["](https://docs.netapp.com/zh-cn/bluexp-copy-sync/task-installing-azure.html)[在](https://docs.netapp.com/zh-cn/bluexp-copy-sync/task-installing-azure.html) [Azure](https://docs.netapp.com/zh-cn/bluexp-copy-sync/task-installing-azure.html) [中创建数据代理](https://docs.netapp.com/zh-cn/bluexp-copy-sync/task-installing-azure.html)["](https://docs.netapp.com/zh-cn/bluexp-copy-sync/task-installing-azure.html)
- ["](https://docs.netapp.com/zh-cn/bluexp-copy-sync/task-installing-gcp.html)[在](https://docs.netapp.com/zh-cn/bluexp-copy-sync/task-installing-gcp.html) [Google Cloud](https://docs.netapp.com/zh-cn/bluexp-copy-sync/task-installing-gcp.html) [中创建数据代理](https://docs.netapp.com/zh-cn/bluexp-copy-sync/task-installing-gcp.html)["](https://docs.netapp.com/zh-cn/bluexp-copy-sync/task-installing-gcp.html)
- ["](https://docs.netapp.com/zh-cn/bluexp-copy-sync/task-installing-linux.html)[在](https://docs.netapp.com/zh-cn/bluexp-copy-sync/task-installing-linux.html) [Linux](https://docs.netapp.com/zh-cn/bluexp-copy-sync/task-installing-linux.html) [主机上安装数据代理](https://docs.netapp.com/zh-cn/bluexp-copy-sync/task-installing-linux.html)["](https://docs.netapp.com/zh-cn/bluexp-copy-sync/task-installing-linux.html)

在现有组中创建数据代理的步骤

- 1. 选择\*同步>管理数据代理\*。
- 2. 选择操作菜单,然后选择\*添加数据代理\*。

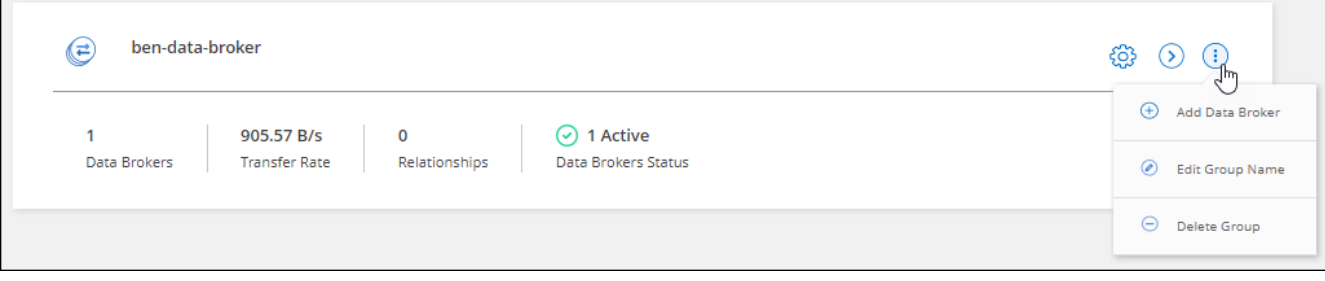

3. 按照提示在组中创建数据代理。

要获得帮助,请参见以下页面:

- ["](https://docs.netapp.com/zh-cn/bluexp-copy-sync/task-installing-aws.html)[在](https://docs.netapp.com/zh-cn/bluexp-copy-sync/task-installing-aws.html) [AWS](https://docs.netapp.com/zh-cn/bluexp-copy-sync/task-installing-aws.html) [中创建数据代理](https://docs.netapp.com/zh-cn/bluexp-copy-sync/task-installing-aws.html)["](https://docs.netapp.com/zh-cn/bluexp-copy-sync/task-installing-aws.html)
- ["](https://docs.netapp.com/zh-cn/bluexp-copy-sync/task-installing-azure.html)[在](https://docs.netapp.com/zh-cn/bluexp-copy-sync/task-installing-azure.html) [Azure](https://docs.netapp.com/zh-cn/bluexp-copy-sync/task-installing-azure.html) [中创建数据代理](https://docs.netapp.com/zh-cn/bluexp-copy-sync/task-installing-azure.html)["](https://docs.netapp.com/zh-cn/bluexp-copy-sync/task-installing-azure.html)
- ["](https://docs.netapp.com/zh-cn/bluexp-copy-sync/task-installing-gcp.html)[在](https://docs.netapp.com/zh-cn/bluexp-copy-sync/task-installing-gcp.html) [Google Cloud](https://docs.netapp.com/zh-cn/bluexp-copy-sync/task-installing-gcp.html) [中创建数据代理](https://docs.netapp.com/zh-cn/bluexp-copy-sync/task-installing-gcp.html)["](https://docs.netapp.com/zh-cn/bluexp-copy-sync/task-installing-gcp.html)
- ["](https://docs.netapp.com/zh-cn/bluexp-copy-sync/task-installing-linux.html)[在](https://docs.netapp.com/zh-cn/bluexp-copy-sync/task-installing-linux.html) [Linux](https://docs.netapp.com/zh-cn/bluexp-copy-sync/task-installing-linux.html) [主机上安装数据代理](https://docs.netapp.com/zh-cn/bluexp-copy-sync/task-installing-linux.html)["](https://docs.netapp.com/zh-cn/bluexp-copy-sync/task-installing-linux.html)

编辑组的名称

随时更改数据代理组的名称。

#### 步骤

- 1. 选择\*同步>管理数据代理\*。
- 2. 选择操作菜单,然后选择\*编辑组名称\*。

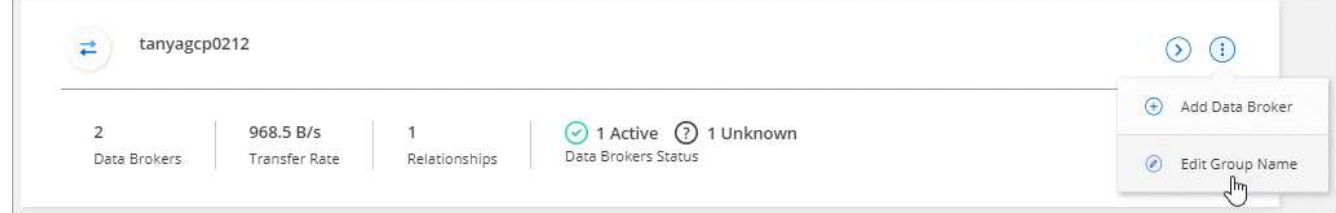

3. 输入新名称并选择\*保存\*。

结果

BlueXP复制和同步会更新数据代理组的名称。

### 设置统一配置

如果同步关系在同步过程中遇到错误,统一数据代理组的并发性有助于减少同步错误的数量。请注意,更改组的 配置可能会降低传输速度,从而影响性能。

建议不要自行更改配置。您应咨询 NetApp ,了解何时更改配置以及如何更改配置。

步骤

- 1. 选择\*管理数据代理\*。
- 2. 选择数据代理组的设置图标。

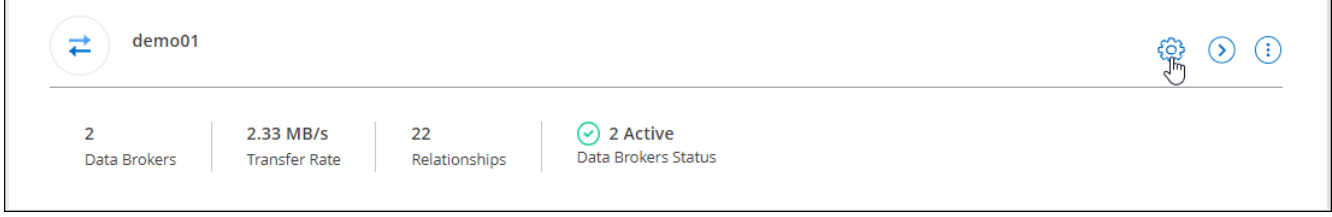

3. 根据需要更改设置,然后选择\*Unify Configuration\*。

请注意以下事项:

- 您可以选择要更改的设置—不需要一次性更改全部四个设置。
- 将新配置发送到数据代理后,数据代理将自动重新启动并使用新配置。
- 此更改可能需要长达一分钟的时间才能发生、并且会显示在BlueXP副本和同步界面中。
- 如果数据代理未运行、则其配置不会更改、因为BlueXP副本和同步无法与其通信。数据代理重新启动后 ,配置将发生更改。
- 设置统一配置后,任何新的数据代理都将自动使用新配置。

### 在组之间移动数据代理

如果需要提高目标数据代理组的性能,请将数据代理从一个组移动到另一个组。

例如,如果某个数据代理不再管理同步关系,您可以轻松地将其移动到另一个管理同步关系的组。

限制

- 如果某个数据代理组正在管理同步关系,并且该组中只有一个数据代理,则无法将该数据代理移动到另一个 组。
- 您不能将数据代理移入或移出管理加密同步关系的组。
- 您无法移动当前正在部署的数据代理。

步骤

- 1. 选择\*同步>管理数据代理\*。
- 2. 选择 ... (2) ,<br>展开组中的数据代理列表。
- 3. 选择数据代理的操作菜单,然后选择\*移动数据代理\*。

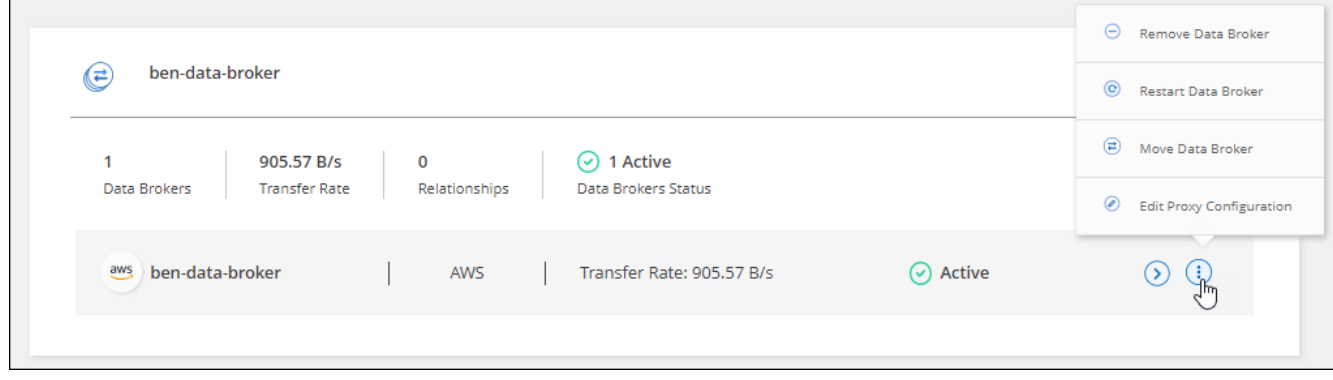

- 4. 创建新的数据代理组或选择现有数据代理组。
- 5. 选择\*移动\*。

结果

BlueXP复制和同步会将数据代理移至新的或现有的数据代理组。如果上一组中没有其他数据代理、则BlueXP复 制和同步会将其删除。

### 更新代理配置

通过添加有关新代理配置的详细信息或编辑现有代理配置来更新数据代理的代理配置。

步骤

- 1. 选择\*同步>管理数据代理\*。
- 2. 选择 … 展开组中的数据代理列表。
- 3. 选择数据代理的操作菜单,然后选择\*编辑代理配置\*。
- 4. 指定有关代理的详细信息:主机名,端口号,用户名和密码。
- 5. 选择 \* 更新 \* 。

### 结果

BlueXP复制和同步会更新数据代理、以使用代理配置进行Internet访问。

### 查看数据代理的配置

您可能希望查看有关数据代理的详细信息,以确定主机名, IP 地址,可用 CPU 和 RAM 等内容。

BlueXP复制和同步提供了有关数据代理的以下详细信息:

- 基本信息:实例 ID ,主机名等
- 网络:区域,网络,子网,专用 IP 等
- 软件: Linux 分发版,数据代理版本等
- 硬件: CPU 和 RAM
- 配置:有关数据代理的两种主要进程的详细信息—扫描程序和传输程序

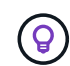

扫描程序将扫描源和目标,并确定应复制的内容。传输器将执行实际复制。NetApp 人员可能 会使用这些配置详细信息来建议可优化性能的操作。

### 步骤

- 1. 选择\*同步>管理数据代理\*。
- 2. 选择 ...  $\left( \begin{array}{cc} \bullet \end{array} \right)$ 展开组中的数据代理列表。
- 3. 选择 … 查看有关数据代理的详细信息。

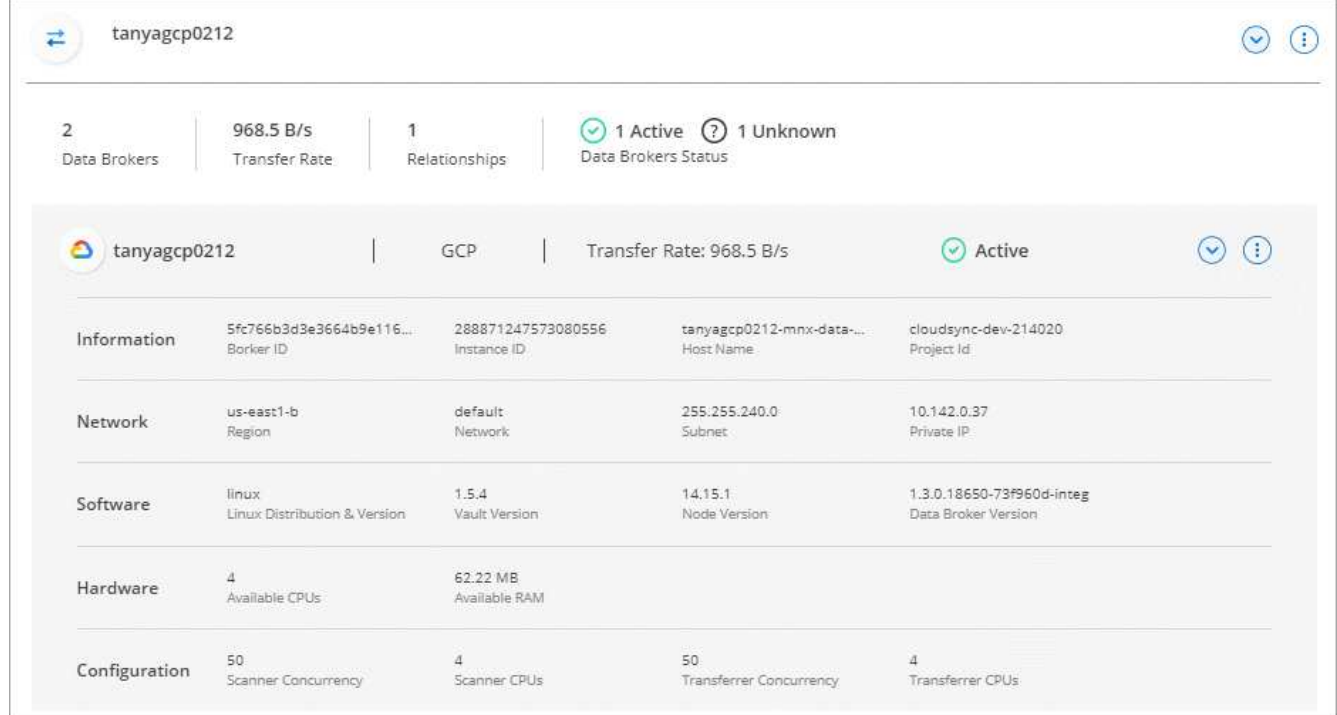

### 解决数据代理的问题

BlueXP复制和同步显示每个数据代理的状态、可帮助您解决问题。

### 步骤

1. 确定状态为 " 未知 " 或 " 失败 " 的任何数据代理。

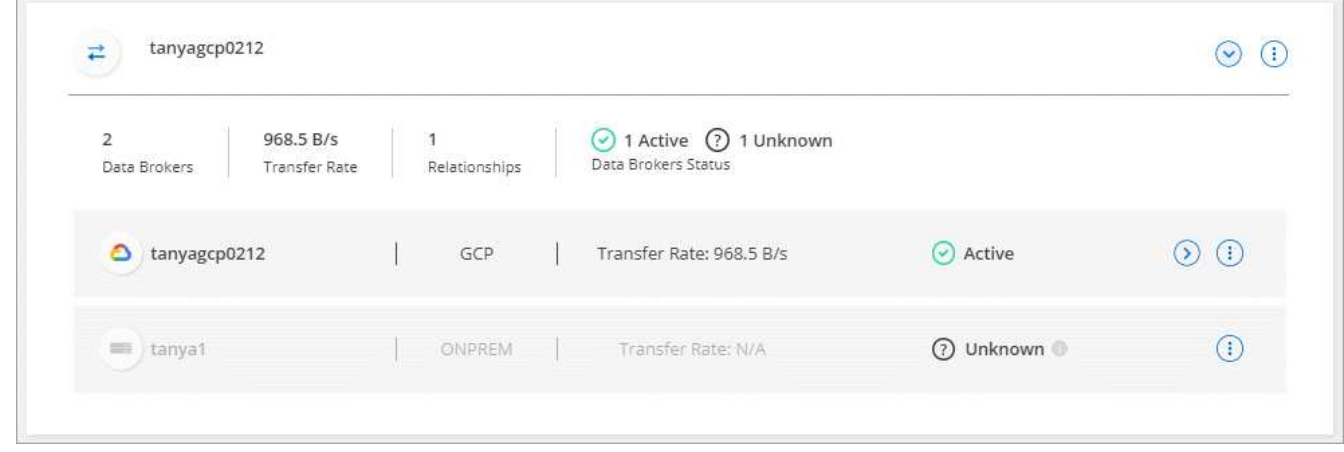

- 2. 将鼠标悬停在上 图标以查看失败原因。
- 3. 更正问题描述。

例如,如果数据代理脱机,您可能只需重新启动它,或者如果初始部署失败,您可能需要删除数据代理。

### 从组中删除数据代理

如果不再需要数据代理或初始部署失败,您可以从组中删除该数据代理。此操作仅从BlueXP副本中删除数据代

理并同步其记录。您需要手动删除数据代理以及任何其他云资源。

您应了解的事项

- BlueXP复制和同步会在您从组中删除最后一个数据代理时删除该组。
- 如果某个关系正在使用某个组,则不能从该组中删除最后一个数据代理。

#### 步骤

- 1. 选择\*同步>管理数据代理\*。
- 2. 选择 … 入展开组中的数据代理列表。
- 3. 选择数据代理的操作菜单,然后选择\*Remove Data Broker\*。

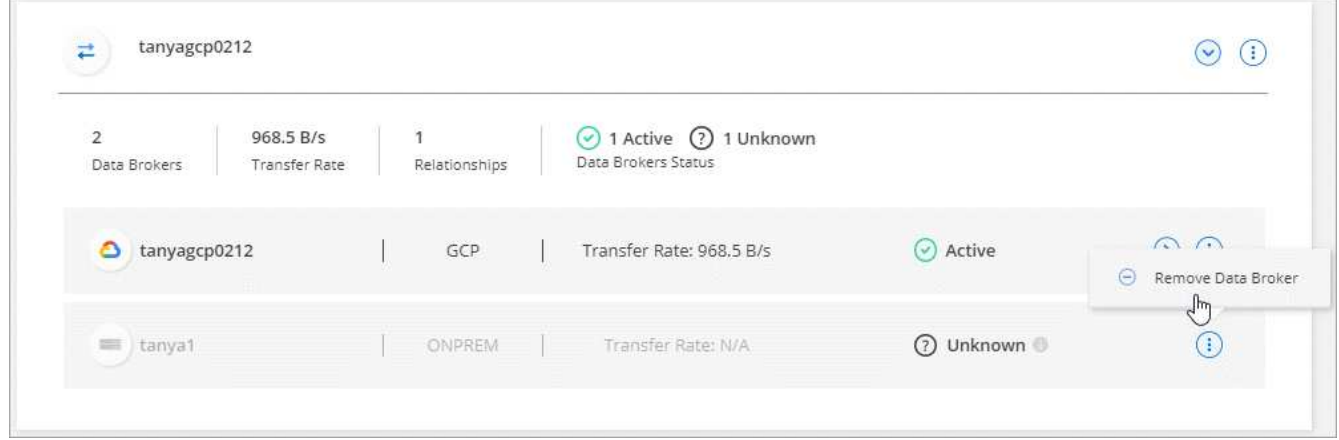

4. 选择\*删除数据代理\*。

### 结果

BlueXP复制和同步将从组中删除数据代理。

### 删除数据代理组

如果数据代理组不再管理任何同步关系、您可以删除该组、从而从BlueXP副本和同步中删除所有数据代理。

BlueXP复制和同步删除的数据代理只会从BlueXP复制和同步的记录中删除。您需要从云提供商和任何其他云资 源中手动删除数据代理实例。

#### 步骤

- 1. 选择\*同步>管理数据代理\*。
- 2. 选择操作菜单,然后选择\*Delete Group\*。

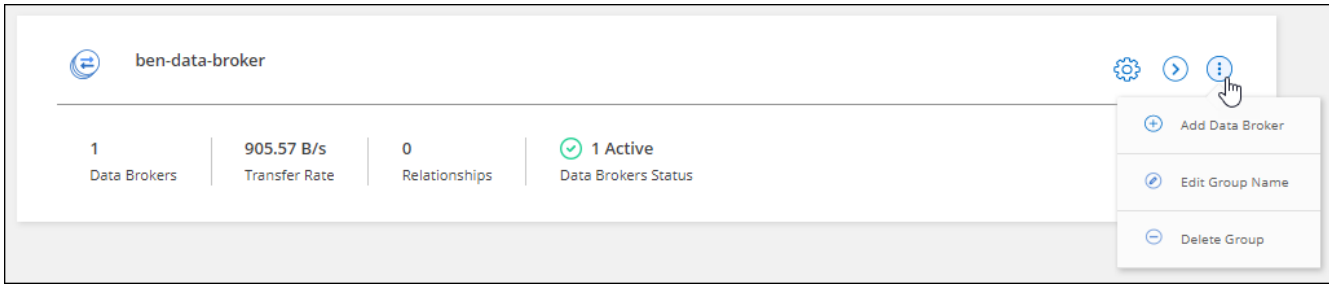

3. 要进行确认,请输入通话组的名称,然后选择\*Delete Group\*。

结果

BlueXP复制和同步将删除数据代理并删除组。

# <span id="page-37-0"></span>创建并查看报告以调整配置

创建和查看报告以获取信息,您可以在 NetApp 人员的帮助下使用这些信息来调整数据代 理的配置并提高性能。

每个报告都提供有关同步关系中某个路径的详细信息。其中包括目录、文件和符号链接的数量、文件大小的分 布、目录的深度和宽度、修改时间和访问时间。这一点与同步统计信息不同、后者可在之后从信息板获得 ["](https://docs.netapp.com/us-en/bluexp-copy-sync/task-creating-relationships.html)[已](https://docs.netapp.com/us-en/bluexp-copy-sync/task-creating-relationships.html)[成](https://docs.netapp.com/us-en/bluexp-copy-sync/task-creating-relationships.html) [功](https://docs.netapp.com/us-en/bluexp-copy-sync/task-creating-relationships.html)[创建并完成同步](https://docs.netapp.com/us-en/bluexp-copy-sync/task-creating-relationships.html)["](https://docs.netapp.com/us-en/bluexp-copy-sync/task-creating-relationships.html)。

### 创建报告

每次创建报告时、BlueXP复制和同步都会扫描路径、然后将详细信息编译到报告中。

步骤

1. 选择\*同步>报告\*。

每个同步关系中的路径(源或目标)显示在一个表中。

- 2. 在\*报告操作\*列中,转到特定路径并选择\*Cree\*,或选择操作菜单并选择\*Create New\*。
- 3. 报告就绪后,选择操作菜单,然后选择\*View\*。

下面是文件系统路径的示例报告。

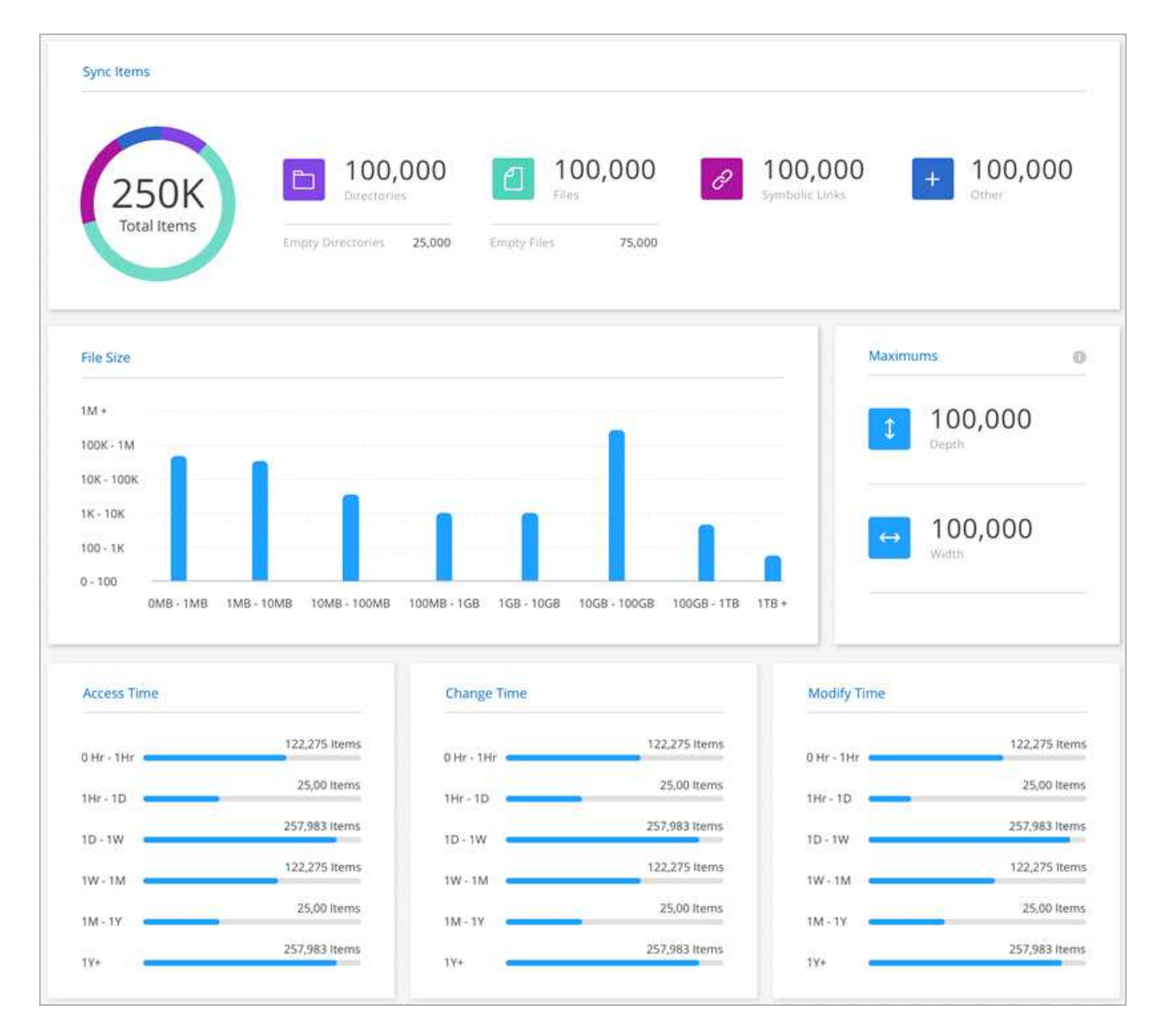

下面是对象存储示例报告。

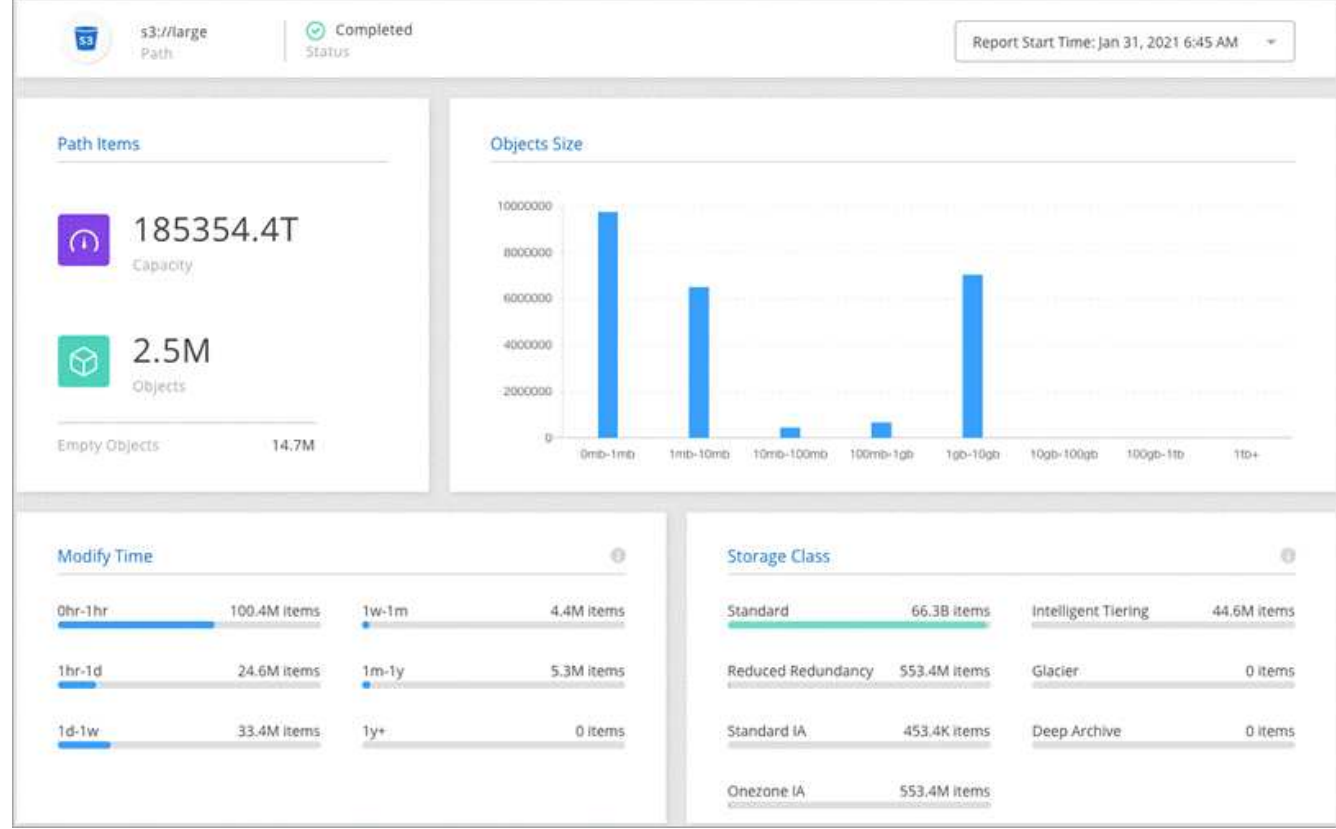

### 下载报告

您可以下载 PDF 格式的报告,以便脱机查看或共享它。

### 步骤

- 1. 选择\*同步>报告\*。
- 2. 在\*报告操作\*列中,选择操作菜单,然后选择\*查看\*。
- 3. 在报告右上角,选择操作菜单,然后选择\*Download pdf\*。

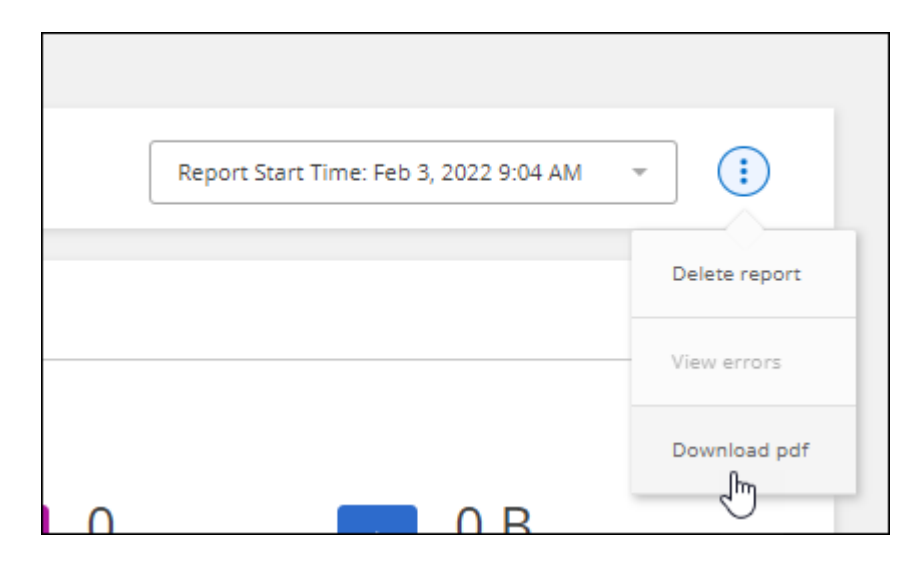

### 查看报告错误

路径表可确定最新报告中是否存在任何错误。错误用于确定BlueXP在扫描路径时复制和同步所面临的问题描 述。

例如,报告可能包含权限被拒绝错误。此类错误可能会影响BlueXP复制和同步扫描整个文件和目录集的能力。 查看错误列表后,您可以解决问题并再次运行报告。

### 步骤

- 1. 选择\*同步>报告\*。
- 2. 在 \* 错误 \* 列中, 确定报告中是否存在任何错误。
- 3. 如果存在错误、请选择错误数旁边的箭头。

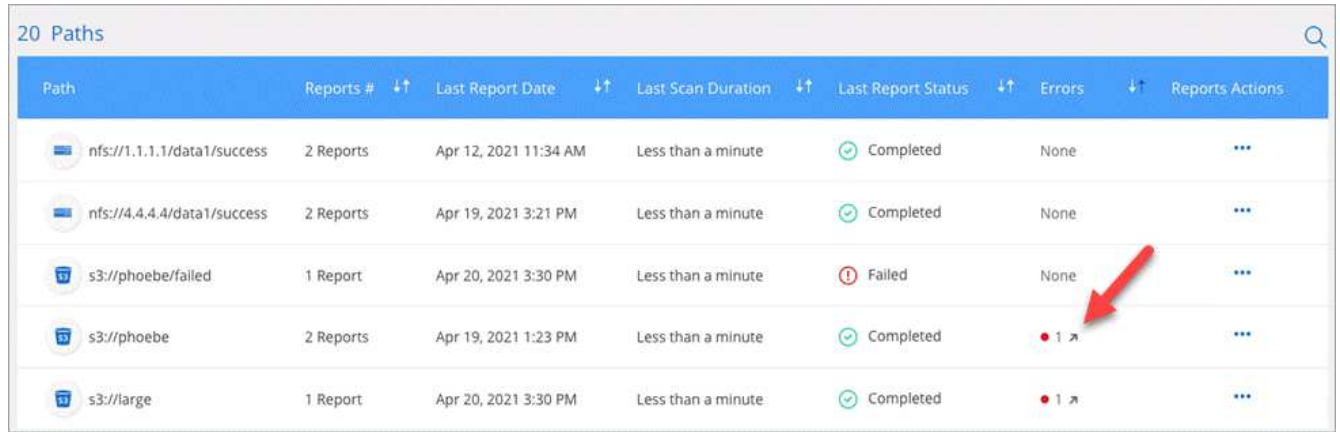

4. 使用错误中的信息更正问题描述。

解决问题描述后,下次运行报告时不应显示此错误。

### 删除报告

您可以删除报告中包含您修复的错误,或者如果报告与您删除的同步关系相关。

步骤

- 1. 选择\*同步>报告\*。
- 2. 在\*报告操作\*列中,选择路径的操作菜单,然后选择\*删除上次报告\*或\*删除所有报告\*。
- 3. 确认要删除一个或多个报告。

## <span id="page-40-0"></span>卸载数据代理

如果需要,请运行卸载脚本以删除数据代理以及在安装数据代理时创建的软件包和目录。

### 步骤

1. 登录到数据代理主机。

2. 更改为数据代理目录: ` /opt/netapp/databroker`

3. 运行以下命令:

chmod +x uninstaller-DataBroker.sh ` ./uninstaller-DataBroker.sh`

4. 按 'y 确认卸载。

### 版权信息

版权所有 © 2024 NetApp, Inc.。保留所有权利。中国印刷。未经版权所有者事先书面许可,本文档中受版权保 护的任何部分不得以任何形式或通过任何手段(图片、电子或机械方式,包括影印、录音、录像或存储在电子检 索系统中)进行复制。

从受版权保护的 NetApp 资料派生的软件受以下许可和免责声明的约束:

本软件由 NetApp 按"原样"提供,不含任何明示或暗示担保,包括但不限于适销性以及针对特定用途的适用性的 隐含担保,特此声明不承担任何责任。在任何情况下,对于因使用本软件而以任何方式造成的任何直接性、间接 性、偶然性、特殊性、惩罚性或后果性损失(包括但不限于购买替代商品或服务;使用、数据或利润方面的损失 ;或者业务中断),无论原因如何以及基于何种责任理论,无论出于合同、严格责任或侵权行为(包括疏忽或其 他行为),NetApp 均不承担责任,即使已被告知存在上述损失的可能性。

NetApp 保留在不另行通知的情况下随时对本文档所述的任何产品进行更改的权利。除非 NetApp 以书面形式明 确同意,否则 NetApp 不承担因使用本文档所述产品而产生的任何责任或义务。使用或购买本产品不表示获得 NetApp 的任何专利权、商标权或任何其他知识产权许可。

本手册中描述的产品可能受一项或多项美国专利、外国专利或正在申请的专利的保护。

有限权利说明:政府使用、复制或公开本文档受 DFARS 252.227-7013 (2014 年 2 月)和 FAR 52.227-19 (2007 年 12 月)中"技术数据权利 — 非商用"条款第 (b)(3) 条规定的限制条件的约束。

本文档中所含数据与商业产品和/或商业服务(定义见 FAR 2.101)相关,属于 NetApp, Inc. 的专有信息。根据 本协议提供的所有 NetApp 技术数据和计算机软件具有商业性质,并完全由私人出资开发。 美国政府对这些数 据的使用权具有非排他性、全球性、受限且不可撤销的许可,该许可既不可转让,也不可再许可,但仅限在与交 付数据所依据的美国政府合同有关且受合同支持的情况下使用。除本文档规定的情形外,未经 NetApp, Inc. 事先 书面批准,不得使用、披露、复制、修改、操作或显示这些数据。美国政府对国防部的授权仅限于 DFARS 的第 252.227-7015(b)(2014 年 2 月)条款中明确的权利。

商标信息

NetApp、NetApp 标识和 <http://www.netapp.com/TM> 上所列的商标是 NetApp, Inc. 的商标。其他公司和产品名 称可能是其各自所有者的商标。